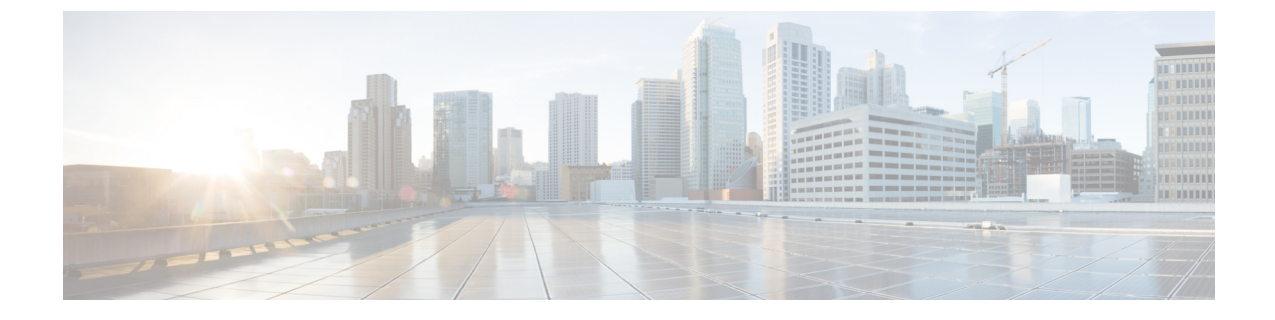

# クライアントレス**SSLVPN**のカスタマイズ

- クライアントレス SSL VPN ユーザ [エクスペリエンスのカスタマイズ](#page-0-0) (1 ページ)
- [クライアントレス](#page-5-0) SSL VPN エンド ユーザの設定 (6ページ)
- ブックマーク [ヘルプのカスタマイズ](#page-43-0) (44 ページ)

# <span id="page-0-0"></span>クライアントレス **SSL VPN** ユーザ エクスペリエンスのカ スタマイズ

ログイン ページ、ポータル ページ、ログアウト ページなどの、クライアントレス SSL VPN ユーザ エクスペリエンスをカスタマイズできます。2 つの方式を使用できます。[Add/Edit Customization Object] ウィンドウで、事前定義されたページ コンポーネントをカスタマイズで きます。このウィンドウでは、ページをカスタマイズするために使用される、XML ファイル (カスタマイゼーション オブジェクト) を ASA に追加したり、ASA に保存されている XML ファイルを変更します。または、XML ファイルをローカル コンピュータまたはサーバにエク スポートし、XML タグを変更して、ファイルを ASA に再インポートできます。どちらの方式 でも、接続プロファイルまたはグループ ポリシーに適用するカスタマイゼーション オブジェ クトが作成されます。

ログインページの事前定義されたコンポーネントをカスタマイズするのではなく、独自のペー ジを作成して ASA にインポートできます(フル カスタマイゼーション)。

タイトル、言語オプション、ユーザへのメッセージなど、ログインページの事前定義されたコ ンポーネントをカスタマイズできます。または、独自のカスタムページでページを完全に置き 換えることができます(フルカスタマイゼーション)。

# **Customization Editor** によるログイン ページのカスタマイズ

次の図に、ログイン ページとカスタマイズ可能な事前定義のコンポーネントを示します。

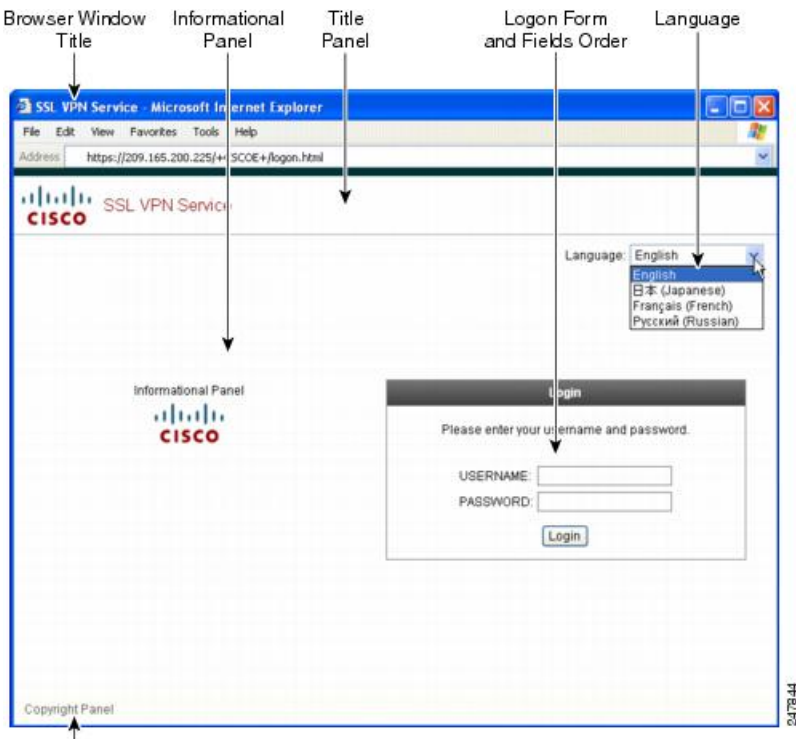

図 **<sup>1</sup> :** クライアントレス ログイン ページのコンポーネント

#### Copyright Panel

ログインページのすべてのコンポーネントをカスタマイズするには、次の手順を実行します。 [Preview] ボタンをクリックして、各コンポーネントに対する変更をプレビューできます。

#### 手順

- ステップ **1** 事前定義されたカスタマイゼーションを指定します。[Logon Page] に移動し、[Customize pre-defined logon page components] を選択します。ブラウザ ウィンドウのタイトルを指定しま す。
- ステップ **2** タイトルパネルを表示し、カスタマイズします。[LogonPage] > [TitlePanel]に移動し、[Display title panel] をオンにします。タイトルとして表示するテキストを入力し、ロゴを指定します。 フォント スタイルを指定します。
- ステップ **3** 表示する言語オプションを指定します。[Logon Page] > [Language] に移動し、[Enable Language Selector]をオンにします。リモートユーザに表示する言語を追加または削除します。リスト内 の言語には、[Configuration] > [Remote Access VPN] > [Language Localization] で設定する変換テー ブルが必要です。

ユーザ名とパスワードフィールドのラベルは、ユーザが選択した言語に従って変更されます。

ステップ **4** ログイン フォームをカスタマイズします。[Logon Page] > [Logon Form] に移動します。フォー ムのテキストおよびパネル内のフォントスタイルをカスタマイズします。接続プロファイルで セカンダリ認証サーバが設定されている場合にのみ、セカンダリパスワードフィールドがユー ザに表示されます。

- ステップ **5** ログイン フォームのフィールドを配置します。[Logon Page] > [Form Fields Order] に移動しま す。上矢印ボタンと下矢印ボタンを使用して、フィールドが表示される順序を変更します。
- ステップ **6** ユーザへのメッセージを追加します。[Logon Page] > [Informational Panel] に移動し、[Display informational panel] をオンにします。パネルに表示するテキストを追加し、ログイン フォーム に対してパネルの位置を変更し、このパネルに表示するロゴを指定します。
- ステップ **7** 著作権宣言文を表示します。[LogonPage] > [CopyrightPanel] に移動し、[Display copyright panel] をオンにします。著作権のために表示するテキストを追加します。
- ステップ **8** [OK]をクリックしてから、編集したカスタマイゼーションオブジェクトに変更を適用します。

### 次のタスク

独自の完全にカスタマイズしたページでのログインページの置き換えについて確認してくださ い。

# 独自のフル カスタマイズしたページへのログイン ページの置き換え

提供されるログイン ページの特定のコンポーネントを変更するのではなく、独自のカスタム ログイン画面を使用する場合は、フルカスタマイゼーション機能を使用してこの高度なカスタ マイゼーションを実行できます。

フル カスタマイゼーション機能を使用して、独自のログイン画面に HTML を配置し、ASA で 関数を呼び出す Cisco HTML コードを挿入します。これにより、Login フォームと言語セレク タ ドロップダウン リストが作成されます。

このマニュアルでは、独自の HTML コードを作成するために必要な修正、および ASA でユー ザ独自のコードを使用するために設定する必要があるタスクについて説明します。

次の図に、フル カスタマイゼーション機能によって有効化される簡単なカスタム ログイン画 面の例を示します。

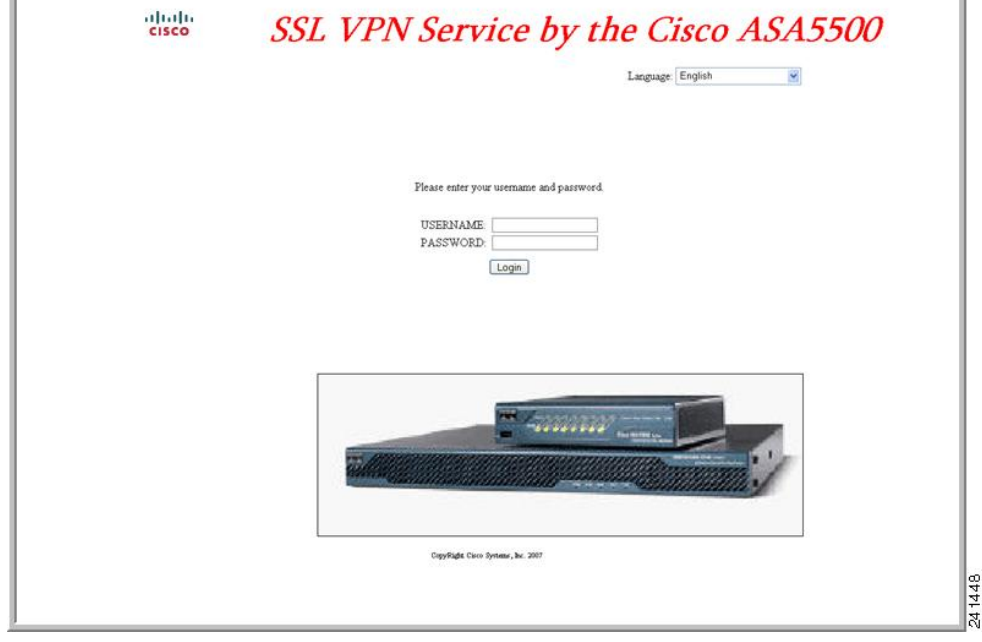

図 **2 :** ログイン ページのフル カスタマイゼーション例

### カスタム ログイン画面ファイルの作成

次の HTML コードは例として使用され、表示するコードです。

```
<head>
<meta http-equiv="Content-Type" content="text/html; charset=UTF-8">
<title>New Page 3</title>
<base target="_self">
</head>
<p align="center">
<img border="0" src="/+CSCOU+/cisco_logo.jpg" width="188" height="48"><font face="Snap
ITC" size="6" color="#FF00FF">
</font><font face="Snap ITC" color="#FF00FF" size="7"> </font><i><b><font color="#FF0000"
size="7" face="Sylfaen"> SSL VPN Service by the Cisco ASA5500</font></b></i></p>
<body onload="csco_ShowLoginForm('lform');csco_ShowLanguageSelector('selector')">
<table>
<tr><td colspan=3 height=20 align=right><div id="selector" style="width:
300px"></div></td></tr>
<tr>>td></td></td></td></td></td></tr>
<tr>
<td height="379"></td>
<td height="379"></td>
<td align=middle valign=middle>
<div id=lform >
< p > \langle p >< p > \langle p >< p> </p>
<p>Loading...</p>
```
 $\langle$  div>  $\langle t \rangle$ 

```
\langle/tr>
<tr>
<td width="251"></td>
<td width="1"></td>
<td align=right valign=right width="800">
<img border="1" src="/+CSCOU+/asa5500.jpg" width="660" height="220" align="middle">
\langle t \rangled>\langle t \rangle</table>
```

```
字下げされたコードは、画面に Login フォームと言語セレクタを挿入します。関数
csco_ShowLoginForm('lform') はログオン フォームを挿入します。
csco_ShowLanguageSelector('selector') は言語セレクタを挿入します。
```
#### 手順

- ステップ **1** ファイルに login.inc という名前を付けます。ファイルをインポートすると、ASA はこのファ イル名をログイン画面として認識します。
- ステップ **2** このファイルで使用されるイメージのパスを変更して、/+CSCOU+/ を含めます。

認証前にリモートユーザに表示するファイルは、パス/+CSCOU+/で表されるASAキャッシュ メモリの特定の領域に配置する必要があります。そのため、このファイルにある各イメージの ソースはこのパスに含める必要があります。次に例を示します。

#### **src="/+CSCOU+/asa5520.gif"**

ステップ **3** 下記の特別な HTML コードを挿入します。このコードには、Login フォームと言語セレクタを 画面に挿入する前述のシスコの関数が含まれています。

<body onload="csco\_ShowLoginForm('lform');csco\_ShowLanguageSelector('selector')">

 $\langle$ table $\rangle$ 

```
<tr><td colspan=3 height=20 align=right><div id="selector" style="width:
300px"></div></td></tr>
<tr>><td></td></td></td></td></tr>
<tr>
<td height="379"></td>
<td height="379"></td>
<td align=middle valign=middle>
<div id=lform >
<p> </p>
<p> </p>
< p> </p>
<p>Loading...</p>
</div>
\langle t \rangle\langle/tr>
<tr>
<td width="251"></td>
<td width="1"></td>
<td align=right valign=right width="800">
<img border="1" src="/+CSCOU+/asa5500.jpg" width="660" height="220" align="middle">
</td></tr>
```
</table>

## ファイルおよびイメージのインポート

手順

- ステップ **1** [Clientless SSL VPN Access] > [Portal] > [Web Contents] の順に選択します。
- ステップ **2** [Import] をクリックします。
	- a) [Source] オプションを選択し、Web コンテンツをファイルのパスを入力します。
	- b) [Destination] 領域で、[Require Authentication to access its content] に対して [No] を選択しま す。これにより、ファイルは、認証の前にユーザがアクセスできるフラッシュメモリの領 域に保存されます。
- ステップ **3** [Import Now] をクリックします。

### カスタム ログイン画面を使用するセキュリティ アプライアンスの設定

#### 手順

- ステップ **1** [Clientless SSL VPN Access] > [Portal] > [Customization] のテーブルで、カスタマイゼーション オ ブジェクトを選択し、[Edit] をクリックします。
- ステップ **2** ナビゲーション ペインで、[Logon Page] を選択します。
- ステップ **3** [Replace pre-defined logon page with a custom page] を選択します。
- ステップ **4** [Manage] をクリックして、ログイン ページ ファイルをインポートします。
- ステップ **5** [Destination] 領域で、[No] を選択し、認証前にユーザに対してログイン ページが表示されるよ うにします。
- <span id="page-5-0"></span>ステップ **6** [Edit Customization Object] ウィンドウに戻り、[General] をクリックして、必要な接続プロファ イルやグループ ポリシーのカスタマイゼーション オブジェクトをイネーブルにします。

# クライアントレス **SSL VPN** エンド ユーザの設定

この項は、エンド ユーザのためにクライアントレス SSL VPN を設定するシステム管理者を対 象にしています。ここでは、エンド ユーザ インターフェイスをカスタマイズする方法、およ びリモート システムの設定要件と作業の概要を説明します。ユーザがクライアントレス SSL VPN の使用を開始するために、ユーザに伝える必要のある情報を明確にします。

# エンド ユーザ インターフェイスの定義

クライアントレス SSL VPN エンド ユーザ インターフェイスは一連の HTML パネルから構成 されています。ユーザは、ASA インターフェイスの IP アドレスを https://*address* 形式で入力す ることにより、クライアントレス SSL VPN にログインします。最初に表示されるパネルは、 ログイン画面です。

### クライアントレス **SSL VPN** ホーム ページの表示

ユーザがログインすると、ポータル ページが開きます。

ホームページには設定済みのクライアントレス SSL VPN 機能がすべて表示され、選択済みの ロゴ、テキスト、および色が外観に反映されています。このサンプルホームページには、特定 のファイル共有の指定機能以外のすべてのクライアントレス SSL VPN 機能が表示されていま す。ユーザはこのホームページを使用して、ネットワークのブラウズ、URL の入力、特定の Web サイトへのアクセス、および Application Access (ポート転送とスマート トンネル)によ る TCP アプリケーションへのアクセスを実行できます。

### クライアントレス **SSL VPN** の **[Application Access]** パネルの表示

ポート転送またはスマート トンネルを開始するには、[Application Access] ボックスの [Go] ボ タンをクリックします。[Application Access] ウィンドウが開き、このクライアントレス SSL VPN 接続用に設定された TCP アプリケーションが表示されます。このパネルを開いたままで アプリケーションを使用する場合は、通常の方法でアプリケーションを起動します。

ステートフル フェールオーバーでは、Application Access を使用して確立したセッションは保 持されません。ユーザはフェールオーバー後に再接続する必要があります。 (注)

### フローティング ツールバーの表示

次の図のフローティング ツールバーには、現在のクライアントレス SSL VPN セッションが示 されます。

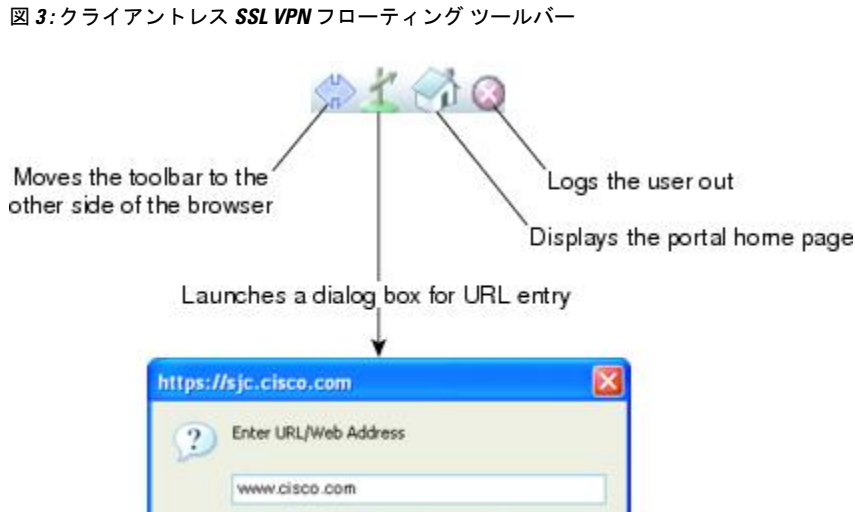

Cancel

フローティング ツールバーの次の特性に注意してください。

OK.

• ツールバーを使用して、メインのブラウザ ウィンドウに影響を与えずに、URL の入力、 ファイルの場所のブラウズ、設定済み Web 接続の選択ができます。

**1861** 

- ポップアップをブロックするようにブラウザが設定されている場合、フローティングツー ルバーは表示できません。
- ツールバーを閉じると、クライアントレス SSL VPN セッションの終了を求めるメッセー ジが ASA によって表示されます。

# クライアントレス **SSL VPN** ページのカスタマイズ

クライアントレス SSL VPN ユーザに表示されるポータル ページの外観を変えることができま す。変更できる外観には、ユーザがセキュリティアプライアンスに接続するときに表示される [Login] ページ、セキュリティ アプライアンスのユーザ認証後に表示される [Home] ページ、 ユーザがアプリケーションを起動するときに表示される [Application Access] ウィンドウ、およ びユーザがクライアントレスSSLVPNセッションからログアウトするときに表示される[Logout] ページが含まれます。

ポータルページのカスタマイズ後は、このカスタマイゼーションを保存して、特定の接続プロ ファイル、グループ ポリシー、またはユーザに適用できます。ASA をリロードするまで、ま たはクライアントレスSSLをオフに切り替えてから再度イネーブルにするまで、変更は適用さ れません。

いくつものカスタマイゼーションオブジェクトを作成、保存して、個々のユーザまたはユーザ グループに応じてポータル ページの外観を変更するようにセキュリティ アプライアンスをイ ネーブル化できます。

# カスタマイゼーションについて

ASA は、カスタマイゼーション オブジェクトを使用して、ユーザ画面の外観を定義します。 カスタマイゼーション オブジェクトは、リモート ユーザに表示されるカスタマイズ可能なす べての画面項目に対する XML タグを含む XML ファイルからコンパイルされます。ASA ソフ トウェアには、リモート PC にエクスポートできるカスタマイゼーション テンプレートが含ま れています。このテンプレートを編集し、新しいカスタマイゼーションオブジェクトとして再 び ASA にインポートできます。

カスタマイゼーション オブジェクトをエクスポートすると、XML タグを含む XML ファイル が、指定した URL に作成されます。カスタマイゼーション オブジェクトによって作成される *Template* という名前の XML ファイルには、空の XML タグが含まれており、新しいカスタマ イゼーションオブジェクトを作成するための基礎として利用できます。このオブジェクトは、 変更したりキャッシュメモリから削除したりすることはできませんが、エクスポートして編集 し、新しいカスタマイゼーション オブジェクトとして再び ASA にインポートできます。

### カスタマイゼーション オブジェクト、接続プロファイル、およびグループ ポリシー

ユーザが初めて接続するときには、接続プロファイル(トンネルグループ)で指定されたデ フォルトのカスタマイゼーション オブジェクト (*DfltCustomization*) がログイン画面の表示方 法を決定します。接続プロファイルリストがイネーブルになっている場合に、独自のカスタマ イゼーションがある別のグループをユーザが選択すると、その新しいグループのカスタマイ ゼーション オブジェクトを反映して画面が変わります。

リモート ユーザが認証された後は、画面の外観は、そのグループ ポリシーにカスタマイゼー ション オブジェクトが割り当てられているかどうかによって決まります。

# カスタマイゼーション テンプレートの編集

この項では、カスタマイゼーション テンプレートの内容を示して、便利な図を提供していま す。これらを参照して、正しい XML タグをすばやく選択して、画面表示を変更できます。

テキスト エディタまたは XML エディタを使用して、XML ファイルを編集できます。次の例 は、カスタマイゼーション テンプレートの XML タグを示しています。一部の冗長タグは、見 やすくするために削除してあります。

```
<custom>
   <localization>
     <languages>en,ja,zh,ru,ua</languages>
     <default-language>en</default-language>
   </localization>
    <auth-page>
      <window>
          <title-text l10n="yes"><![CDATA[SSL VPN Service</title-text>
     </window>
     <full-customization>
          <mode>disable</mode>
          <url></url>
     </full-customization>
      <language-selector>
        <mode>disable</mode>
```

```
<title l10n="yes">Language:</title>
        <language>
          <code>en</code>
          <text>English</text>
        </language>
        <language>
          <code>zh</code>
          <text>(Chinese)</text>
        </language>
        <language>
          <code>ja</code>
          <text>(Japanese)</text>
        </language>
        <language>
          <code>ru</code>
          <text>(Russian)</text>
        </language>
        <language>
          <code>ua</code>
          <text>(Ukrainian)</text>
        </language>
      </language-selector>
      <logon-form>
          <title-text l10n="yes"><![CDATA[Login</title-text>
          <title-background-color><![CDATA[#666666</title-background-color>
          <title-font-color><![CDATA[#ffffff</title-font-color>
          <message-text l10n="yes"><![CDATA[Please enter your username and
password.</message-text>
          <username-prompt-text l10n="yes"><![CDATA[USERNAME:</username-prompt-text>
          <password-prompt-text l10n="yes"><![CDATA[PASSWORD:</password-prompt-text>
          <internal-password-prompt-text l10n="yes">Internal
Password:</internal-password-prompt-text>
          <internal-password-first>no</internal-password-first>
          <group-prompt-text l10n="yes"><![CDATA[GROUP:</group-prompt-text>
          <submit-button-text l10n="yes"><![CDATA[Login</submit-button-text>
          <title-font-color><![CDATA[#ffffff</title-font-color>
          <title-background-color><![CDATA[#666666</title-background-color>
          <font-color>#000000</font-color>
          <background-color>#ffffff</background-color>
          <border-color>#858A91</border-color>
      </logon-form>
      <logout-form>
          <title-text l10n="yes"><![CDATA[Logout</title-text>
          <message-text l10n="yes"><![CDATA[Goodbye.<br>
For your own security, please:<br>
<li>Clear the browser's cache
<li>Delete any downloaded files
<li>Close the browser's window</message-text>
          <login-button-text l10n="yes">Logon</login-button-text>
          <hide-login-button>no</hide-login-button>
          <title-background-color><![CDATA[#666666</title-background-color>
          <title-font-color><![CDATA[#ffffff</title-font-color>
          <title-font-color><![CDATA[#ffffff</title-font-color>
          <title-background-color><![CDATA[#666666</title-background-color>
          <font-color>#000000</font-color>
          <background-color>#ffffff</background-color>
          <border-color>#858A91</border-color>
      </logout-form>
      <title-panel>
         <mode>enable</mode>
```

```
<text l10n="yes"><![CDATA[SSL VPN Service</text>
     <logo-url l10n="yes">/+CSCOU+/csco_logo.gif</logo-url>
     <gradient>yes</gradient>
     <style></style>
     <background-color><![CDATA[#ffffff</background-color>
     <font-size><![CDATA[larger</font-size>
     <font-color><![CDATA[#800000</font-color>
    <font-weight><![CDATA[bold</font-weight>
  </title-panel>
 <info-panel>
    <mode>disable</mode>
    <image-url l10n="yes">/+CSCOU+/clear.gif</image-url>
   <image-position>above</image-position>
   <text l10n="yes"></text>
  </info-panel>
  <copyright-panel>
     <mode>disable</mode>
     <text l10n="yes"></text>
  </copyright-panel>
</auth-page>
<portal>
  <title-panel>
     <mode>enable</mode>
     <text l10n="yes"><![CDATA[SSL VPN Service</text>
    <logo-url l10n="yes">/+CSCOU+/csco_logo.gif</logo-url>
     <gradient>yes</gradient>
     <style></style>
     <background-color><![CDATA[#ffffff</background-color>
     <font-size><![CDATA[larger</font-size>
    <font-color><![CDATA[#800000</font-color>
     <font-weight><![CDATA[bold</font-weight>
  </title-panel>
  <browse-network-title l10n="yes">Browse Entire Network</browse-network-title>
  <access-network-title l10n="yes">Start AnyConnect</access-network-title>
  <application>
     <mode>enable</mode>
     <id>home</id>
     <tab-title l10n="yes">Home</tab-title>
     <order>1</order>
  </application>
  <application>
     <mode>enable</mode>
     <id>web-access</id>
     <tab-title l10n="yes"><![CDATA[Web Applications</tab-title>
     <url-list-title l10n="yes"><![CDATA[Web Bookmarks</url-list-title>
     <order>2</order>
  </application>
  <application>
     <mode>enable</mode>
     <id>file-access</id>
     <tab-title l10n="yes"><![CDATA[Browse Networks</tab-title>
    <url-list-title l10n="yes"><![CDATA[File Folder Bookmarks</url-list-title>
     <order>3</order>
  </application>
  <application>
     <mode>enable</mode>
     <id>app-access</id>
     <tab-title l10n="yes"><![CDATA[Application Access</tab-title>
     <order>4</order>
  </application>
  <application>
     <mode>enable</mode>
    <id>net-access</id>
    <tab-title l10n="yes">AnyConnect</tab-title>
```

```
<order>4</order>
</application>
<application>
   <mode>enable</mode>
   <id>help</id>
   <tab-title l10n="yes">Help</tab-title>
   <order>1000000</order>
</application>
<toolbar>
   <mode>enable</mode>
   <logout-prompt-text l10n="yes">Logout</logout-prompt-text>
   <prompt-box-title l10n="yes">Address</prompt-box-title>
   <browse-button-text l10n="yes">Browse</browse-button-text>
  <username-prompt-text l10n="yes"></username-prompt-text>
</toolbar>
<column>
   <width>100%</width>
   <order>1</order>
</column>
<pane>
  <type>TEXT</type>
  <mode>disable</mode>
   <title></title>
   <text></text>
  <notitle></notitle>
  <column></column>
   <row></row>
   <height></height>
</pane>
<pane>
   <type>IMAGE</type>
  <mode>disable</mode>
   <title></title>
   <url l10n="yes"></url>
   <notitle></notitle>
   <column></column>
   <row></row>
   <height></height>
</pane>
<pane>
  <type>HTML</type>
   <mode>disable</mode>
   <title></title>
   <url l10n="yes"></url>
   <notitle></notitle>
   <column></column>
   <row></row>
  <height></height>
</pane>
<pane>
  <type>RSS</type>
   <mode>disable</mode>
   <title></title>
  <url l10n="yes"></url>
   <notitle></notitle>
   <column></column>
  <row></row><height></height>
</pane>
<url-lists>
   <mode>group</mode>
</url-lists>
<home-page>
   <mode>standard</mode>
```

```
\langle \texttt{url} \rangle</url>
         </home-page>
      </portal>
</custom>
```
次の図に、[Login]ページとページをカスタマイズするXMLタグを示します。これらのタグは すべて、上位レベルのタグ <auth-page> にネストされています。

#### 図 **<sup>4</sup> : [Login]** ページと関連 **XML** タグ

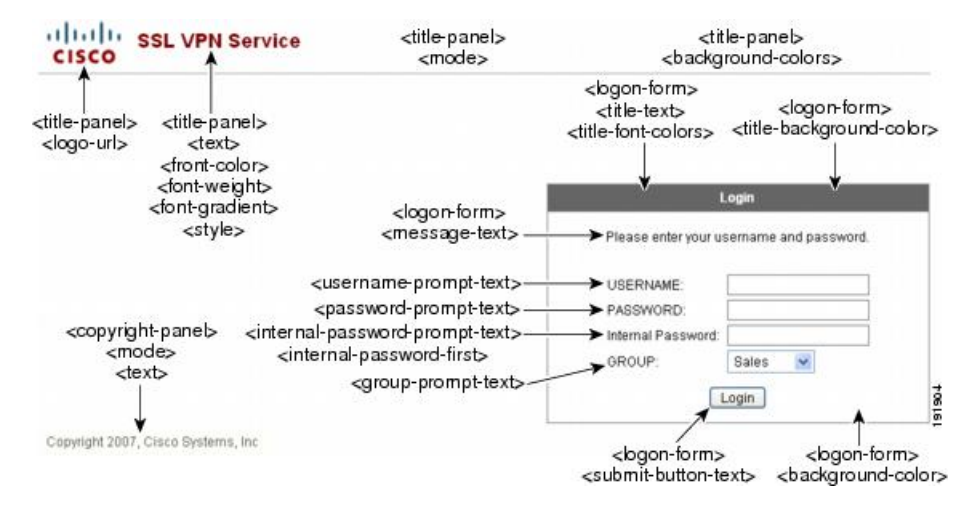

次の図に、[Login] ページで使用可能な言語セレクタ ドロップダウン リストと、この機能をカ スタマイズするためのXMLタグを示します。これらのタグはすべて、上位レベルの<auth-page> タグにネストされています。

### 図 **<sup>5</sup> : [Login]** 画面の言語セレクタと関連 **XML** タグ

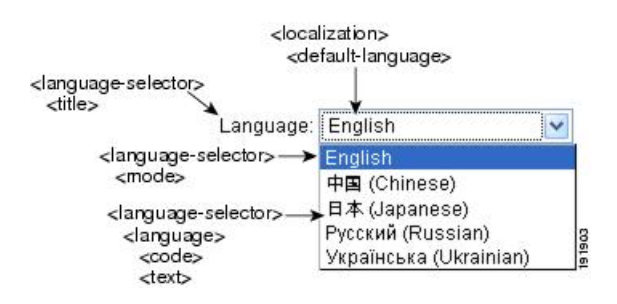

次の図に、[Login] ページで使用できる InformationPanel とこの機能をカスタマイズするための XMLタグを示します。この情報は[Login]ボックスの左側または右側に表示されます。これら のタグは、上位レベルの <auth-page> タグにネストされています。

図 **<sup>6</sup> : [Login]** 画面の **[Information Panel]** と関連 **XML** タグ

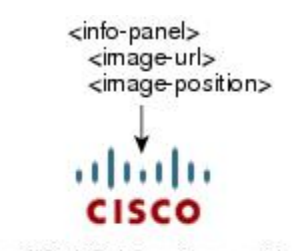

Clientless SSL VPN Service provided by the <info-panel> Cisco ASA5500 Series Adaptive Security Appliance.  $<sub>text</sub>$ </sub>

> <info-panel> <mode>

次の図に、ポータル ページとこの機能をカスタマイズするための XML タグを示します。これ らのタグは、上位レベルの <auth-page> タグにネストされています。

191905

図 **<sup>7</sup> : [Portal]** ページと関連 **XML** タグ

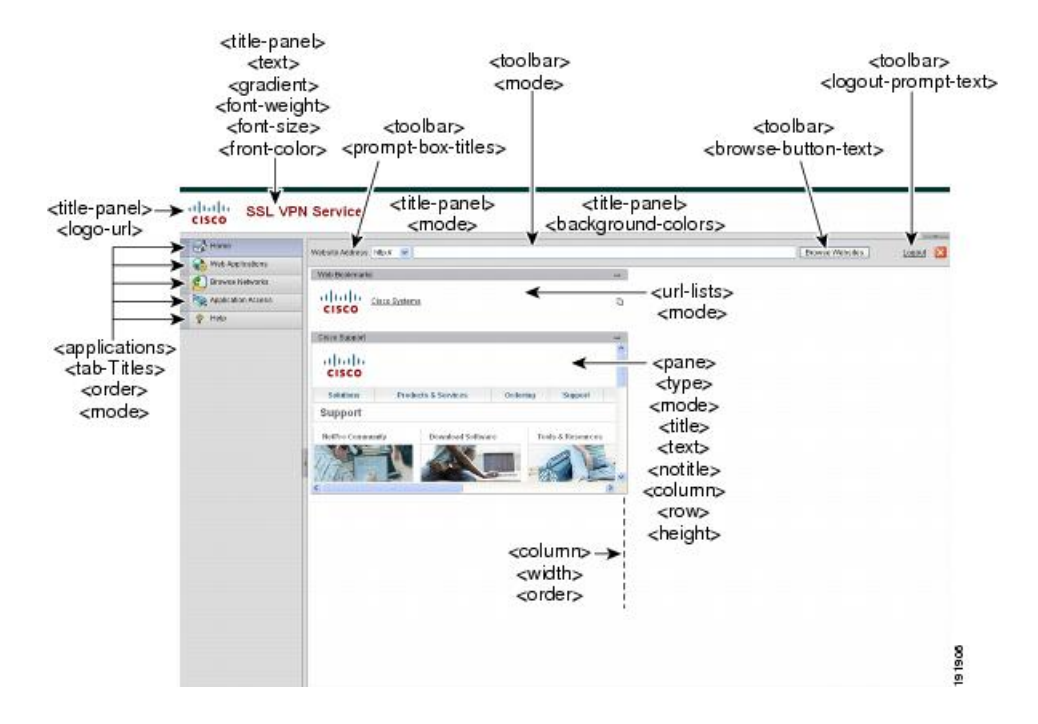

# ログイン画面の高度なカスタマイゼーション

提供されるログイン画面の特定の画面要素を変更するのではなく、独自のカスタムログイン画 面を使用する場合は、フル カスタマイゼーション機能を使用してこの高度なカスタマイゼー ションを実行できます。

フル カスタマイゼーション機能を使用して、独自のログイン画面に HTML を配置し、ASA で 関数を呼び出す Cisco HTML コードを挿入します。これにより、Login フォームと言語セレク タ ドロップダウン リストが作成されます。

この項では、独自の HTML コードを作成するために必要な修正、および ASA でユーザ独自の コードを使用するために設定する必要があるタスクについて説明します。

次の図に、クライアントレスSSL VPNユーザに表示される標準のCiscoログイン画面を示しま す。Login フォームは、HTML コードで呼び出す関数によって表示されます。

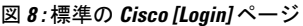

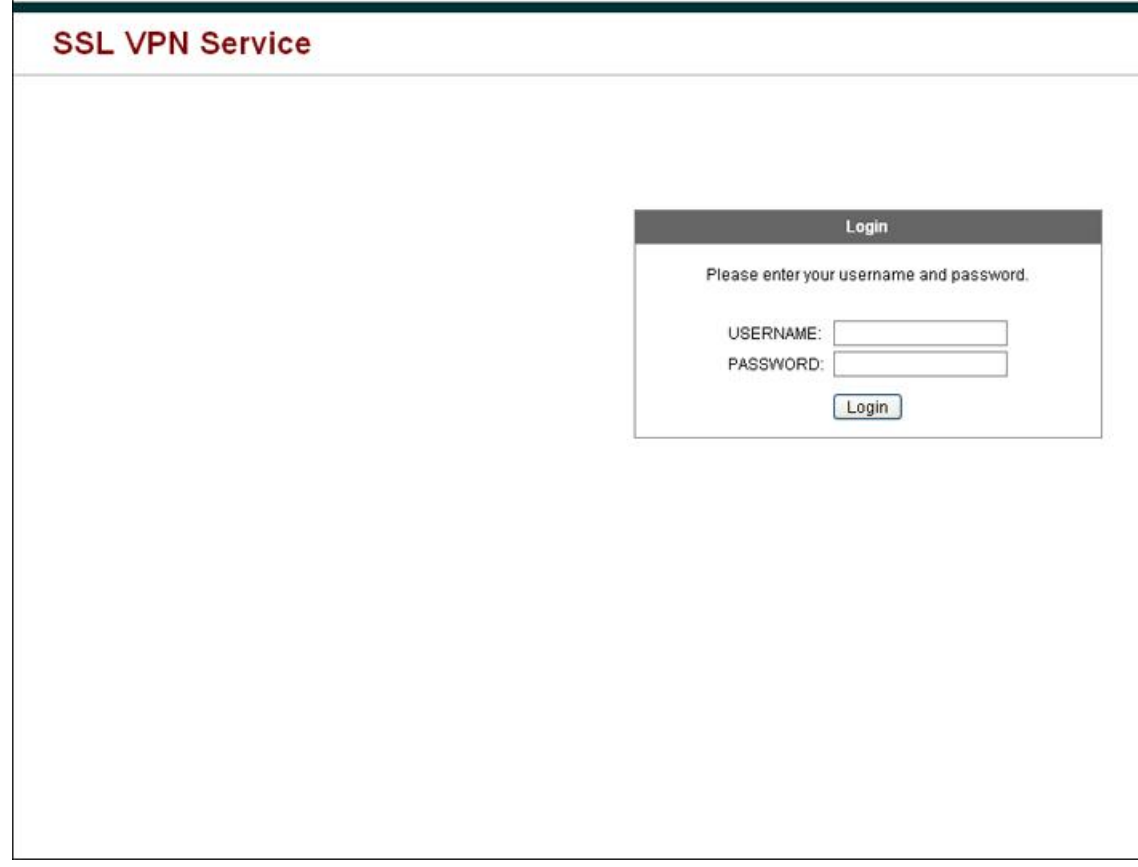

次の図に、[Language Selector]ドロップダウン リストを示します。この機能は、クライアント レス SSL VPN ユーザにはオプションとなっており、ログイン画面の HTML コード内の関数に よっても呼び出されます。

図 **9 :** 言語セレクタ ドロップダウン リスト

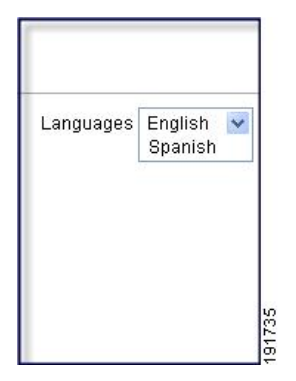

次の図に、フル カスタマイゼーション機能によって有効化される簡単なカスタム ログイン画 面の例を示します。

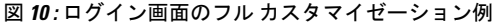

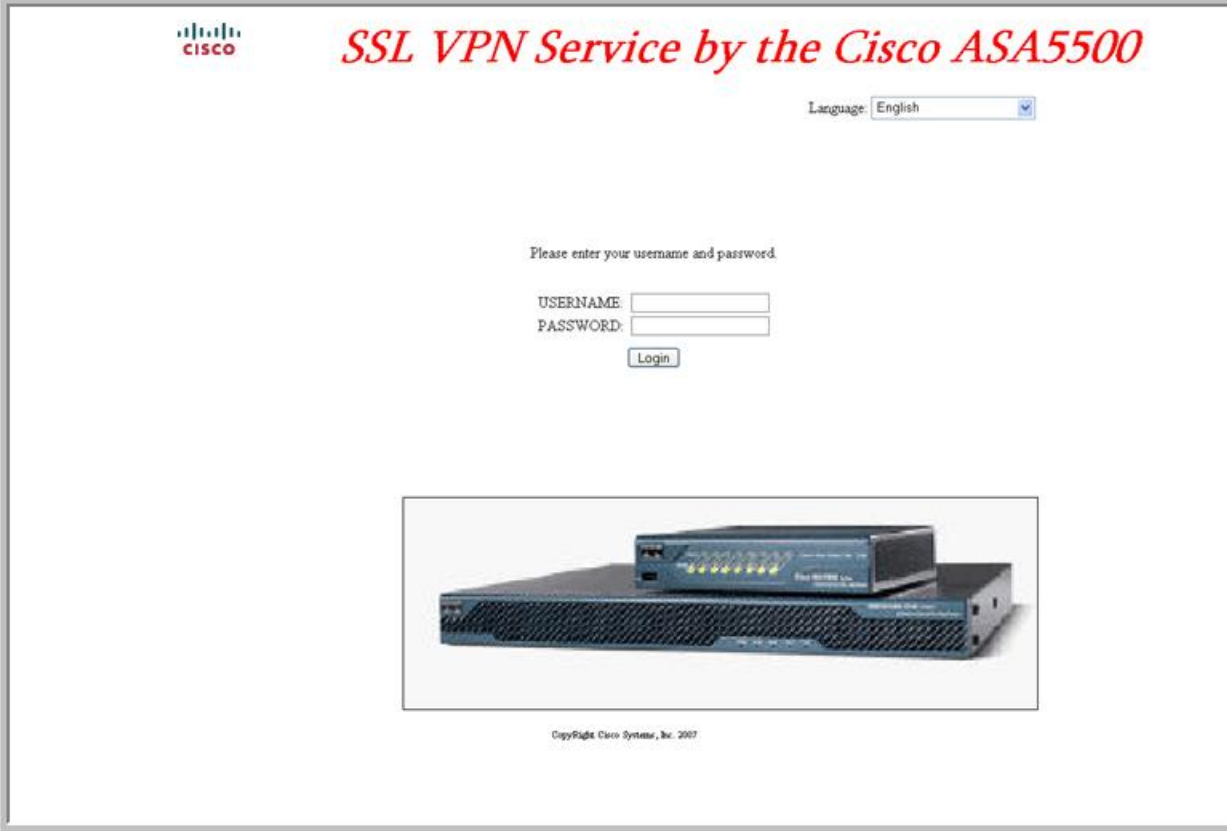

次の HTML コードは例として使用され、表示するコードです。

```
<head>
<meta http-equiv="Content-Type" content="text/html; charset=UTF-8">
<title>New Page 3</title>
<base target="_self">
\langle/head\rangle
```

```
<p align="center">
<img border="0" src="/+CSCOU+/cisco_logo.jpg" width="188" height="48"><font face="Snap
ITC" size="6" color="#FF00FF">
</font><font face="Snap ITC" color="#FF00FF" size="7"> </font><i><b><font color="#FF0000"
 size="7" face="Sylfaen"> SSL VPN Service by the Cisco ASA5500</font></b></i></p>
<body onload="csco_ShowLoginForm('lform');csco_ShowLanguageSelector('selector')">
\langletable\rangle<tr><td colspan=3 height=20 align=right><div id="selector" style="width:
300px"></div></td></tr>
<tr>><td></td></td></td></td></tr>
\langle \text{tr} \rangle<td height="379"></td>
<td height="379"></td>
<td align=middle valign=middle>
<div id=lform >
<p> </p>
<br/><p> </p>< p> </p>
<p>Loading...</p>
</div>
\langle t \rangle\langle/tr>
\langle \text{tr} \rangle<td width="251"></td>
<td width="1"></td>
<td align=right valign=right width="800">
<img border="1" src="/+CSCOU+/asa5500.jpg" width="660" height="220" align="middle">
\langle/td>\langle/tr>
```
 $\langle$ /table>

字下げされたコードは、画面に Login フォームと言語セレクタを挿入します。関数 **csco\_ShowLoginForm('lform')** はログオン フォームを挿入します。 **csco\_ShowLanguageSelector('selector')** は言語セレクタを挿入します。

### **HTML** ファイルの変更

手順

- ステップ **1** ファイルに login.inc という名前を付けます。ファイルをインポートすると、ASA はこのファ イル名をログイン画面として認識します。
- ステップ **2** このファイルで使用されるイメージのパスを変更して、/+CSCOU+/ を含めます。

認証前にリモートユーザに表示するファイルは、パス/+CSCOU+/で表されるASAキャッシュ メモリの特定の領域に配置する必要があります。そのため、このファイルにある各イメージの ソースはこのパスに含める必要があります。

次に例を示します。

**src="/+CSCOU+/asa5520.gif"**

ステップ **3** 下記の特別な HTML コードを挿入します。このコードには、Login フォームと言語セレクタを 画面に挿入する前述のシスコの関数が含まれています。

<body onload="csco\_ShowLoginForm('lform');csco\_ShowLanguageSelector('selector')">

<table>

```
<tr><td colspan=3 height=20 align=right><div id="selector" style="width:
300px"></div></td></tr>
<tr>>><td></td></td></td></td></tr>
<tr>
<td height="379"></td>
<td height="379"></td>
<td align=middle valign=middle>
<div id=lform >
< p> </p>
<p> </p>
< p> </p>
<p>Loading...</p>
\langlediv>\langle t \rangle\langle/tr>
<tr>
<td width="251"></td>
<td width="1"></td>
<td align=right valign=right width="800">
<img border="1" src="/+CSCOU+/asa5500.jpg" width="660" height="220" align="middle">
\langle t \, \text{d}\rangle \langle t \, \text{d}\rangle
```
</table>

# ポータル ページのカスタマイズ

次の図に、ポータル ページとカスタマイズ可能な事前定義のコンポーネントを示します。

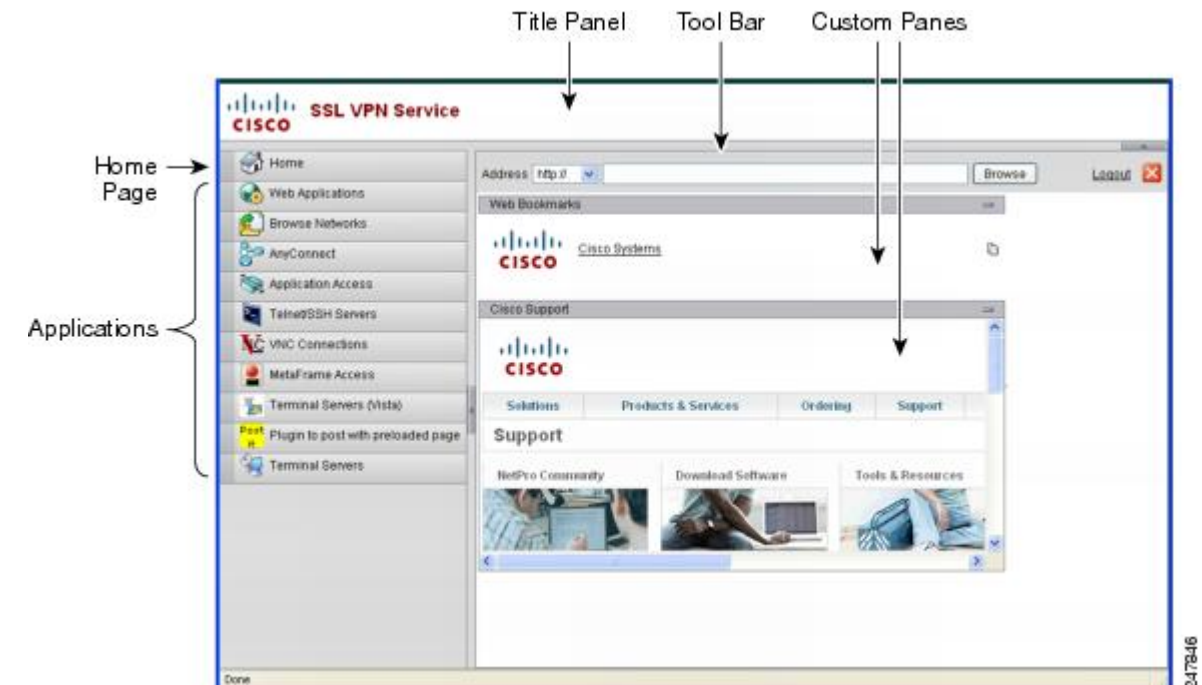

図 **<sup>11</sup> :** ポータル ページのカスタマイズ可能なコンポーネント

ページのコンポーネントをカスタマイズする以外に、ポータル ページを、テキスト、イメー ジ、RSS フィード、または HTML を表示するカスタム ペインに分割できます。

ポータル ページをカスタマイズするには、次の手順を実行します。[Preview] ボタンをクリッ クすると、各コンポーネントに対する変更をプレビューできます。

#### 手順

- ステップ **1 [Configuration]** > **[Remote Access VPN]** > **[ClientlessSSL VPN Access]** > **[Portal]** > **[Customization]** の順に選択します。
- ステップ **2** [Add] をクリックします。
- ステップ **3** [Customization Object Name] フィールドに、カスタマイズの名前を入力します。
- ステップ **4** 左側のペインで、[Portal Page] をクリックします。
- ステップ **5** [Browser Window Title] フィールドにタイトルを入力します。
- ステップ **6** タイトル パネルを表示してカスタマイズするには、[Title Panel] をクリックし、[Display title panel] チェックボックスをオンにします。タイトルとして表示するテキストを入力し、ロゴを 指定します。フォント スタイルを指定することもできます。
- ステップ **7** ツールバーを有効にしてカスタマイズするには、[Toolbar]をクリックし、[Display toolbar]チェッ クボックスをオンにします。[Prompt Box Title]、[Browse Button Text]、[Log**out** Prompt] を必要 に応じてカスタマイズします。 ツールバーを有効にすると、ログインに使用されたユーザ名も表示されます。[Username]フィー ルドには、有効なキーワードとして **Username** を含める必要があります。
- ステップ **8** アプリケーションリストをカスタマイズするには、[Applications]をクリックし、[Shownavigation panel]チェックボックスをオンにします。クライアント/サーバのプラグインとポートフォワー ディング アプリケーションを含む、ASA 設定で有効になっているアプリケーションが表に示 されます。この表では、これらのアプリケーションを必要に応じて有効または無効にします。
- ステップ **9** ポータルページのスペースにカスタムペインを作成するには、[Custom Panes]をクリックしま す。カラムの数および幅を設定します。必要に応じて、カスタムペインを作成し、ウィンドウ をテキスト、イメージ、RSSフィード、またはHTMLページの行およびカラムに分割します。
- ステップ **10** ホーム ページ URL を指定するには、[Home Page] をクリックし、[Enable custom intranet web page] チェックボックスをオンにします。ブックマークの構成を定義するブックマーク モード を選択します。
- ステップ **11** タイムアウト アラート メッセージとツールチップを設定するには、[Timeout Alerts] をクリッ クします。
- ステップ **12** [OK] をクリックします。

### 次のタスク

カスタム ポータル タイムアウト アラートの設定について確認してください。

### カスタム ポータル タイムアウト アラートの設定

クライアントレス SSL VPN 機能のユーザが VPN セッションで時間を管理できるように、クラ イアントレス SSL VPN ポータル ページには、クライアントレス VPN セッションが終了するま での合計残り時間を示すカウントダウンタイマーが表示されます。セッションは、非アクティ ブ状態によって、または設定された最大許容接続時間が終了したために、タイムアウトしま す。

ユーザのセッションが、アイドル タイムアウトまたはセッション タイムアウトにより終了す ることをユーザに警告するカスタム メッセージを作成できます。デフォルトのアイドル タイ ムアウトメッセージはカスタムメッセージによって置き換えられます。デフォルトのメッセー ジは、「Your session will expire in**%s**.」です。メッセージ内の %s プレース ホルダーは、 進行するカウントダウン タイマーで置き換えられます。

### 手順

- ステップ **1** ASDMを起動し、**[Configuration]** > **[Remote Access VPN]** > **[ClientlessSSL VPN Access]** > **[Portal]** > **[Customization]** を選択します。
- ステップ **2** [Add] をクリックして新しいカスタマイゼーション オブジェクトを追加するか、既存のカスタ マイゼーション オブジェクトを選択して [Edit] をクリックし、カスタム アイドル タイムアウ ト メッセージを既存のカスタマイゼーション オブジェクトに追加します。
- ステップ **3** [Add / Edit Customization Object] ペインで、ナビゲーション ツリーの [Portal Page] ノードを展開 して、[Timeout Alerts] をクリックします。
- ステップ **4** [Enable alert visual tooltip (red background for timer countdown)] をオンにします。これにより、カ ウントダウン タイマーがツール ヒントとして赤の背景に表示されます。ユーザが [Time left]

領域をクリックすると、時間領域が拡大されて、カスタム タイムアウト アラート メッセージ が表示されます。このボックスをオフのままにしておくと、カスタム タイムアウト アラート はポップアップ ウィンドウに表示されます。

- ステップ **5** [Idle Timeout Message] ボックスおよび [Session Timeout Message] ボックスにメッセージを入力 します。メッセージの例は、次のとおりです。「Warning: Your session will end in %s. Please complete your work and prepare to close your applications.」
- ステップ **6** [OK] をクリックします。
- ステップ **7** [Apply] をクリックします。

### カスタマイゼーション オブジェクト ファイルでのカスタム タイムアウト アラートの指 定

必要に応じて、ASA の外部の既存のカスタマイゼーション オブジェクト ファイルを編集し、 ASA にインポートできます。

タイムアウト メッセージは、XML カスタマイゼーション オブジェクト ファイルの <timeout-alerts> XML 要素で設定されます。<timeout-alerts> 要素は <portal> 要素の子です。 <portal> 要素は <custom> 要素の子です。

<timeout-alerts> 要素は、<portal> の子要素の順序では、<home-page> 要素の後、<application> 要 素の前に配置します。

<timeout-alerts>の次の子要素を指定する必要があります。

- <alert-tooltip>:「yes」に設定されると、カウントダウン タイマーはユーザにツール ヒン トとして赤の背景に表示されます。カウントダウン タイマーをクリックすると、ツール チップが展開されて、カスタムメッセージが表示されます。「no」に設定されるか未定義 の場合、カスタム メッセージはポップアップ ウィンドウでユーザに表示されます。
- <session-timeout-message>:この要素にカスタム セッション タイムアウト メッセージを入 力します。設定されており、空ではない場合は、デフォルトメッセージの代わりに、カス タムメッセージを受け取ります。メッセージ内の%sプレースホルダは、進行するカウン トダウン タイマーで置き換えられます。
- <idle-timeout-message>:この要素にカスタム アイドル タイムアウト メッセージを入力し ます。設定されており、空ではない場合は、デフォルトメッセージの代わりに、カスタム メッセージを受け取ります。%s プレース ホルダは、進行するカウントダウン タイマーで 置き換えられます。

### 次の作業

カスタマイゼーション オブジェクトのインポートおよびエクスポートと、XML ベースのポー タル カスタマイゼーション オブジェクトと URL リストの作成について確認してください。

### タイムアウト アラート要素および子要素の設定例

この例では、<portal>要素の<timeout-alerts>要素のみを示します。

この例を既存のカスタマイゼーション オブジェクトにカット アンド ペーストしないでくださ い。

```
<portal>
      <window></window>
     <title-panel></title-panel>
     <toolbar></toolbar>
     <url-lists></url-lists>
     <navigation-panel></navigation-panel>
      <home-page>
     <timeout-alerts>
          <alert-tooltip>yes</alert-tooltip>
          <idle-timeout-message>You session expires in %s due to
idleness.</idle-timeout-message>
         <session-timeout-message>Your session expires in %s.</session-timeout-message>
      </timeout-alerts>
```

```
<application></application>
    <column></column>
   <pane></pane>
   <external-portal></external-portal>
</portal>
```
# ログアウト ページのカスタマイズ

次の図に、カスタマイズ可能なログアウト ページを示します。

```
図 12 : ログアウト ページのコンポーネント
```
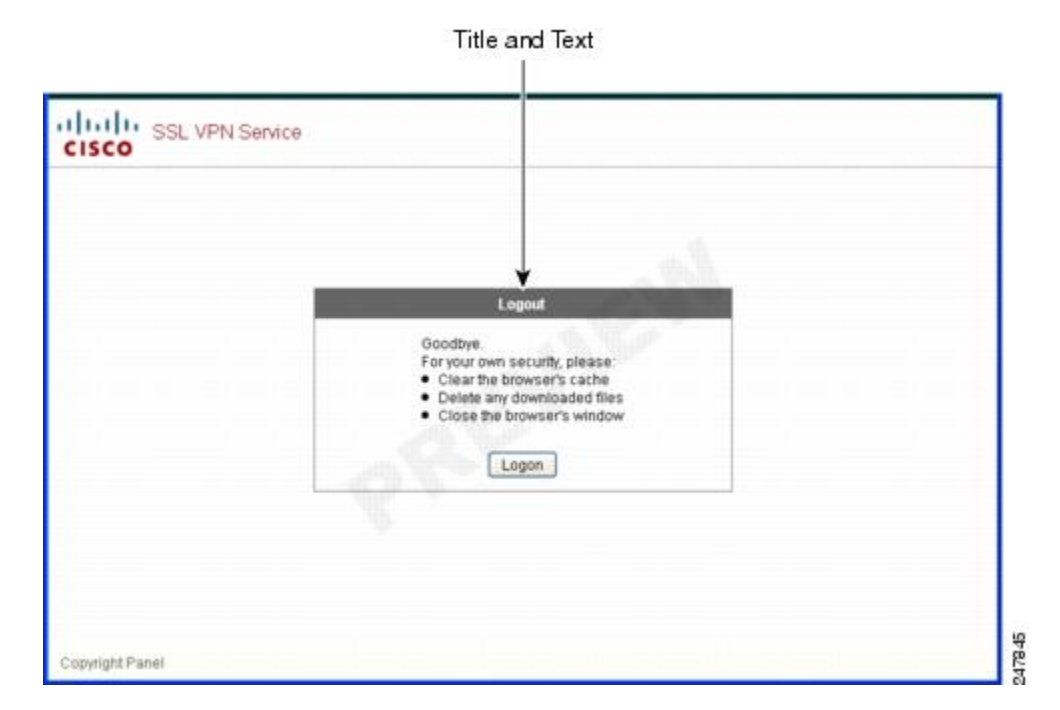

ログアウトページをカスタマイズするには、次の手順を実行します。[Preview]ボタンをクリッ クして、各コンポーネントに対する変更をプレビューできます。

#### 手順

- ステップ **1** [LogoutPage]に移動します。必要に応じて、タイトルまたはテキストをカスタマイズします。
- ステップ **2** ユーザに便利なように、ログアウト ページに [Login] ボタンを表示できます。そのためには、 [Showlogon button]をオンにします。必要に応じて、ボタンのテキストをカスタマイズします。
- ステップ **3** 必要に応じて、タイトルのフォントまたは背景をカスタマイズします。
- ステップ **4** [OK]をクリックしてから、編集したカスタマイゼーションオブジェクトに変更を適用します。

# カスタマイゼーション オブジェクトの追加

### 手順

- ステップ **1** [Add]をクリックし、新しいカスタマイゼーションオブジェクトの名前を入力します。最大64 文字で、スペースは使用できません。
- ステップ **2** (任意)[Find]をクリックして、カスタマイゼーションオブジェクトを検索します。このフィー ルドへの入力を開始すると、各フィールドの先頭部分の文字が検索され、一致するものが検出 されます。ワイルドカードを使用すると、検索範囲が広がります。たとえば、[Find] フィール ドに *sal* と入力すると、sales という名前のカスタマイゼーション オブジェクトは一致します が、wholesalersという名前のカスタマイゼーションオブジェクトは一致しません。[Find]フィー ルドに *\*sal* と入力した場合は、テーブル内の sales と wholesalers のうち、最初に出現するもの が検出されます。

上矢印と下矢印を使用して、上または下にある、一致する次の文字列に移動します。[Match Case] チェックボックスをオンにして、大文字と小文字が区別されるようにします。

- ステップ **3** ログイン時にポータルページの[Password]フィールドをクリックすると、オンスクリーンキー ボードによってキーボードがイネーブルになります。これは、[Username]ボックスではイネー ブルになりません。オンスクリーン キーボードをポータル ページに表示するタイミングを指 定します。次の選択肢があります。
	- Do not show OnScreen Keyboard
	- Show only for the login page
	- Show for all portal pages requiring authentication
- ステップ **4** (任意) カスタマイゼーション オブジェクトを強調表示して [Assign] をクリックし、選択し たオブジェクトを 1 つ以上のグループ ポリシー、接続プロファイル、または LOCAL ユーザに 割り当てます。

# カスタマイゼーションオブジェクトのインポートおよびエクスポート

既存のカスタマイゼーションオブジェクトをインポートまたはエクスポートできます。エンド ユーザに適用するオブジェクトをインポートします。ASA 上の既存のカスタマイゼーション オブジェクトをエクスポートして編集し、その後再びインポートできます。

#### 手順

- ステップ **1** カスタマイゼーション オブジェクトを名前で指定します。最大 64 文字で、スペースは使用で きません。
- ステップ2 カスタマイゼーションファイルをインポートする、またはエクスポートするための方法を選択 します。
	- [Local computer]:ローカル PC に常駐するファイルをインポートするには、この方式を選 択します。
	- [Path]:ファイルへのパスを入力します。
	- [Browse Local Files]:ファイルのパスを参照します。
	- [Flash file system]:ASA に常駐するファイルをエクスポートするには、この方式を選択し ます。
	- [Path]:ファイルへのパスを入力します。
	- [Browse Flash]:ファイルのパスを参照します。
	- [Remote server]:ASA からアクセス可能なリモート サーバに常駐するカスタマイゼーショ ン ファイルをインポートするには、このオプションを選択します。
	- [Path]:ファイルへのアクセス方式(ftp、http、または https)を指定し、ファイルへのパ スを入力します。

ステップ **3** クリックして、ファイルをインポートまたはエクスポートします。

### **XML** カスタマイゼーション ファイルの構成について

次の図に、XML カスタマイゼーション オブジェクトのファイル構造を示します。

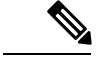

パラメータ/タグが指定されなければデフォルト/継承値が使用されます。存在する場合は、空 の文字列であってもパラメータ/タグ値が設定されます。 (注)

Ι

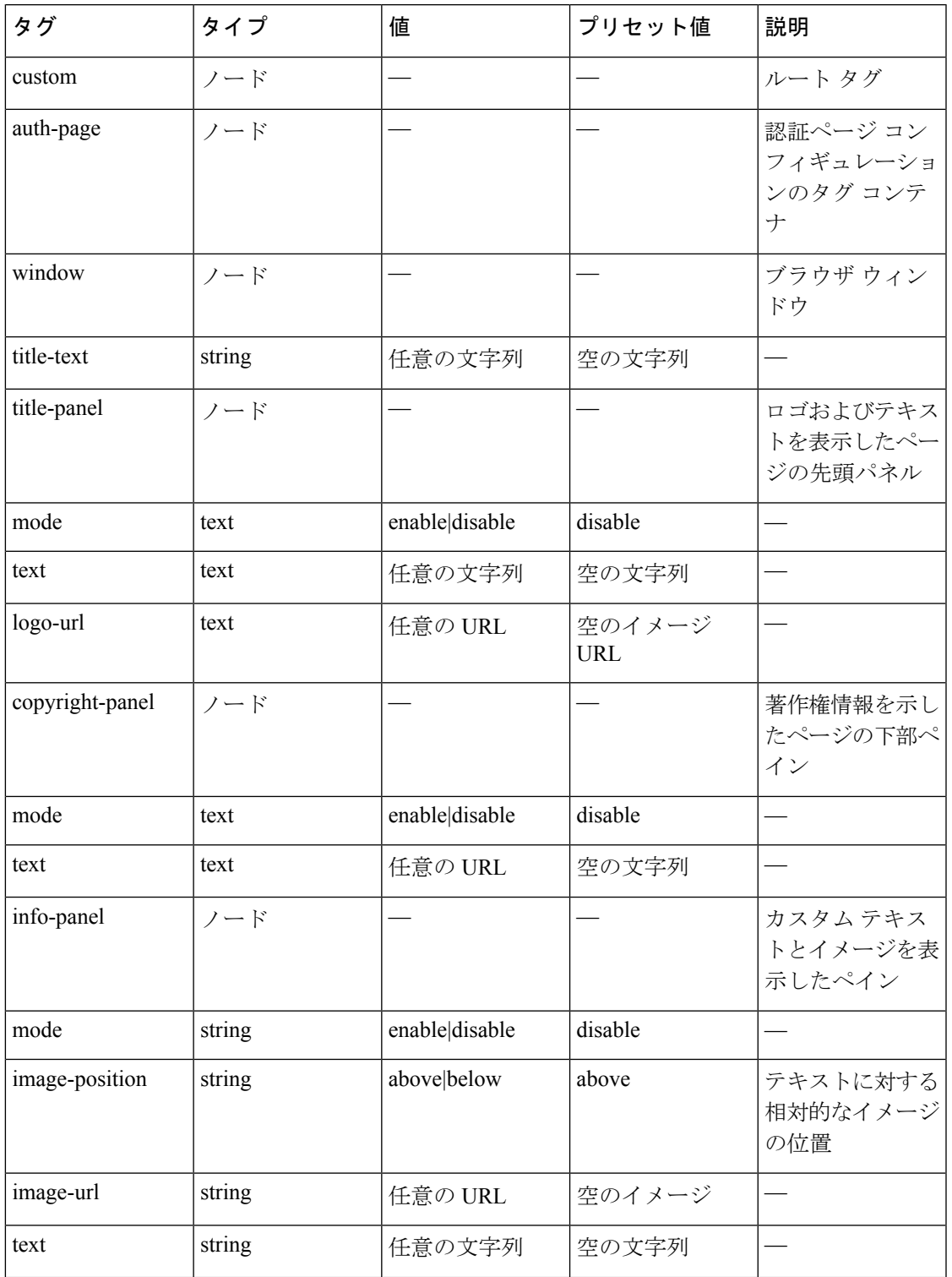

### 表 **<sup>1</sup> : XML** ベース カスタマイゼーション ファイルの構成

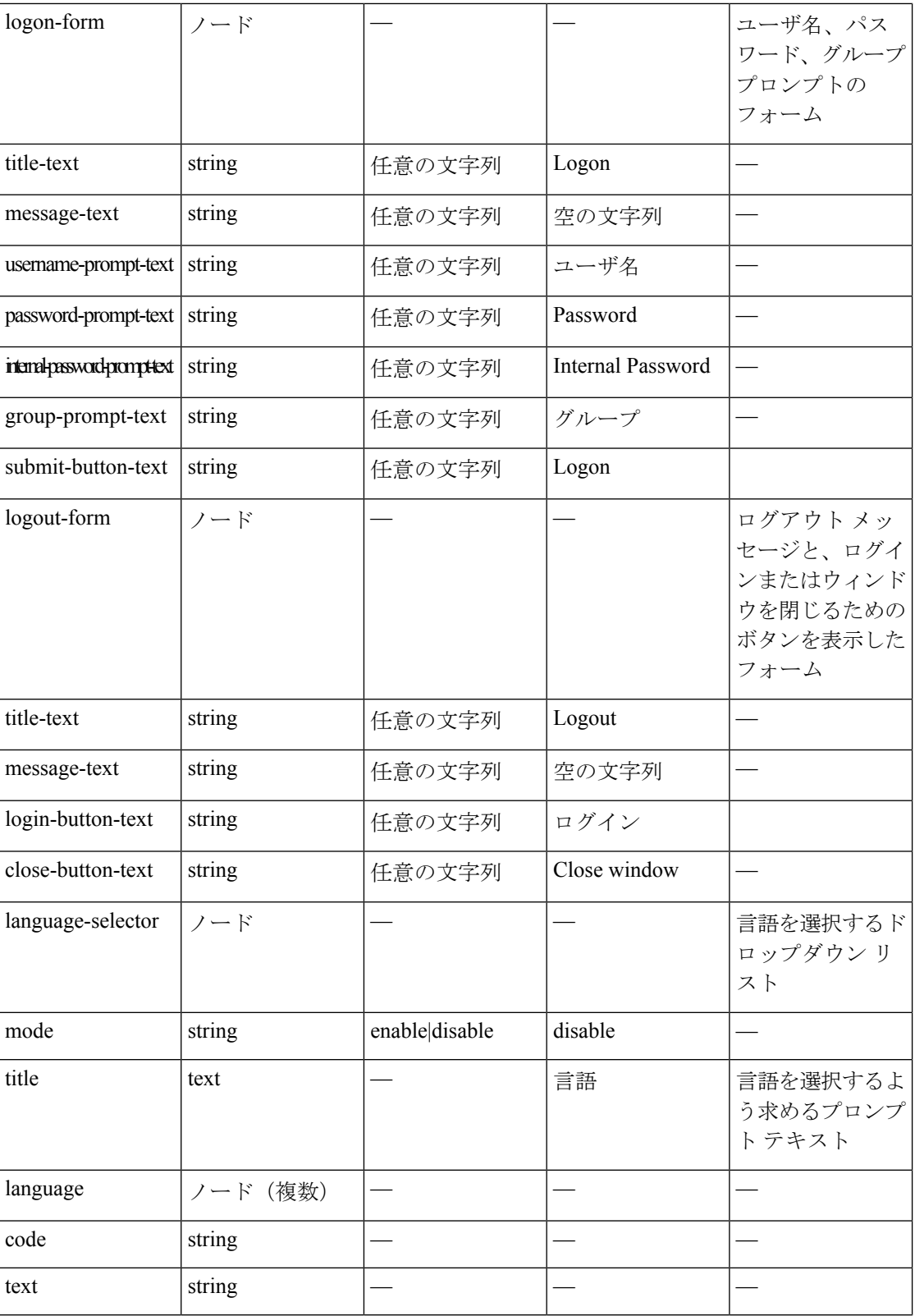

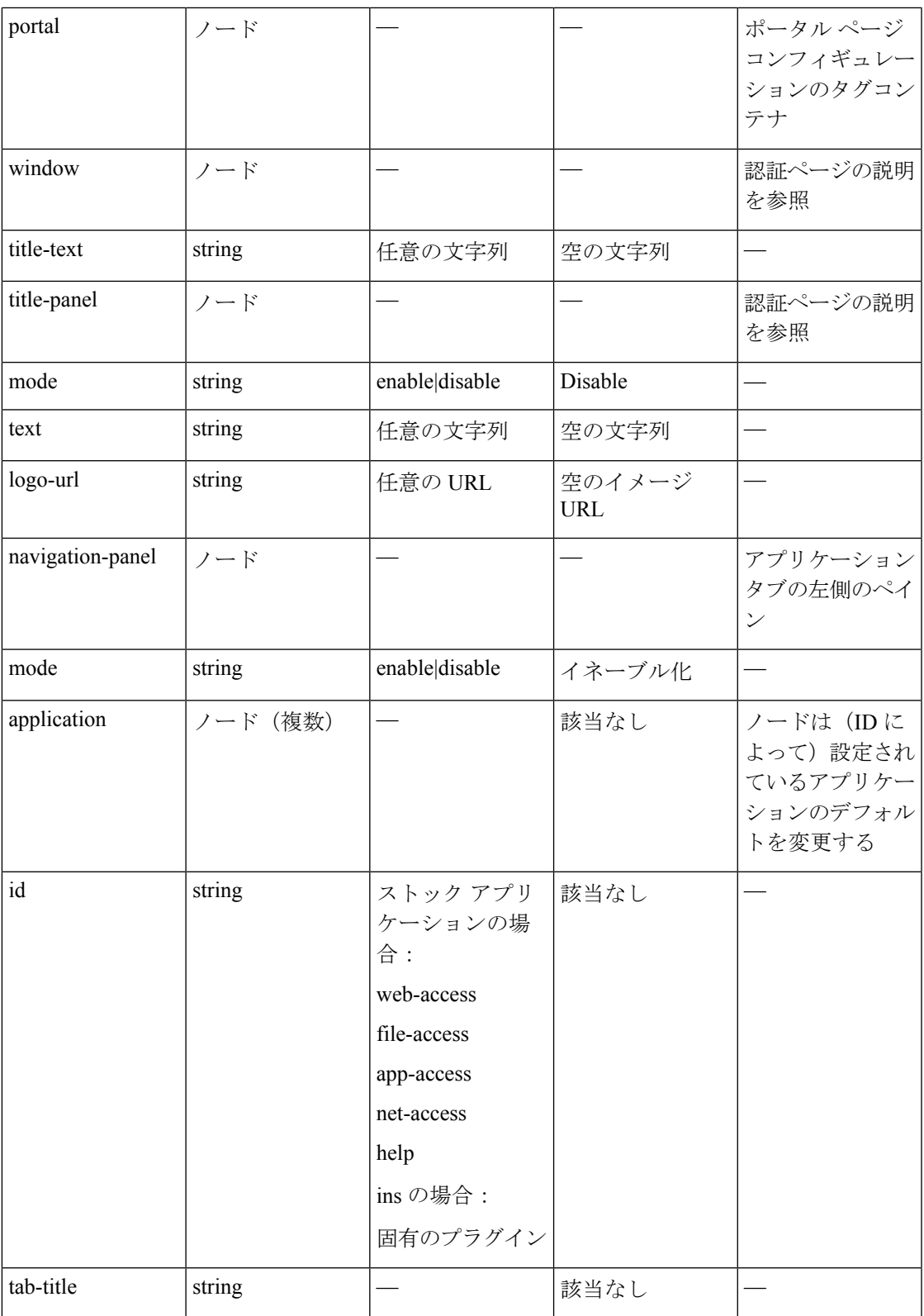

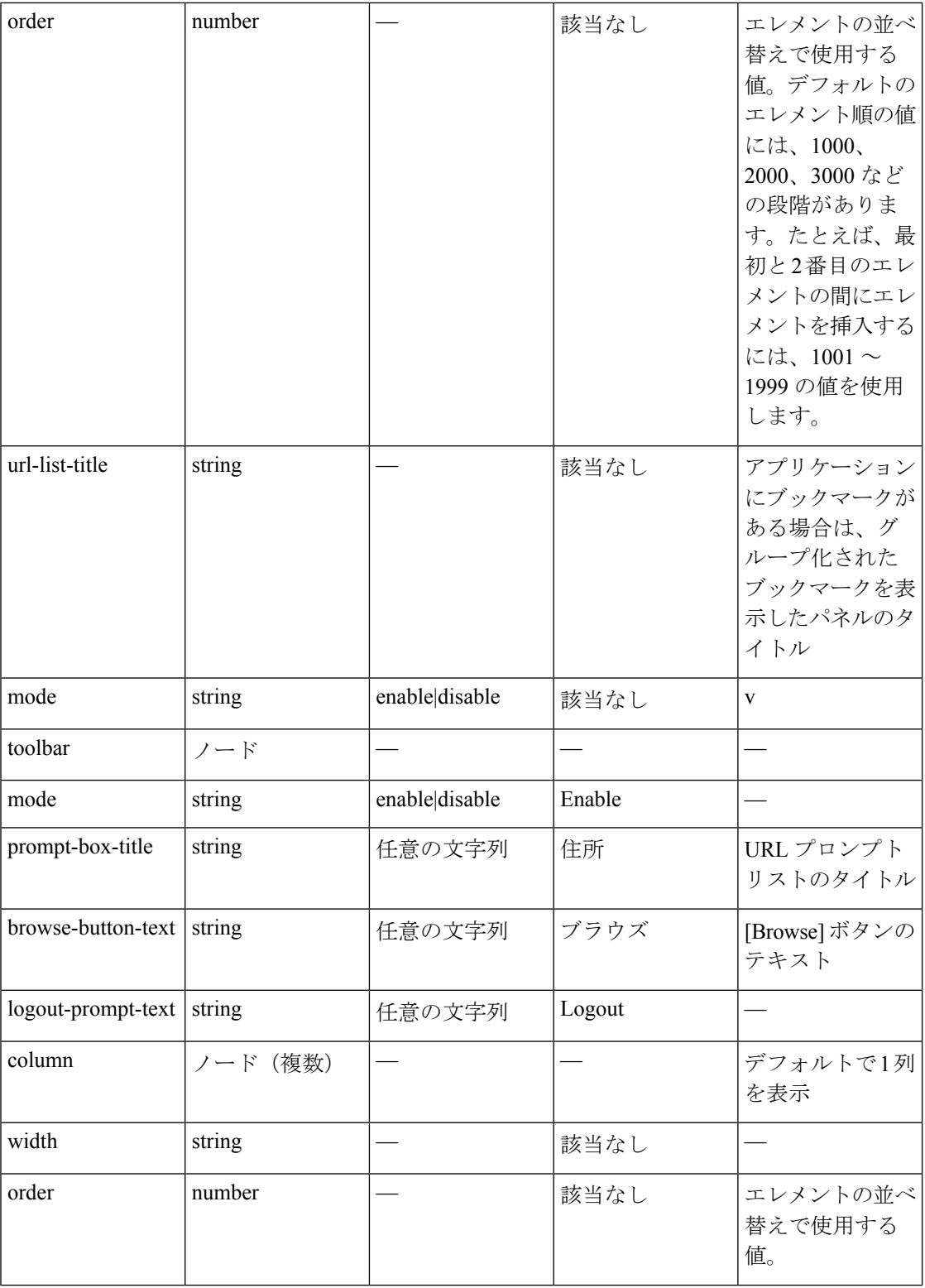

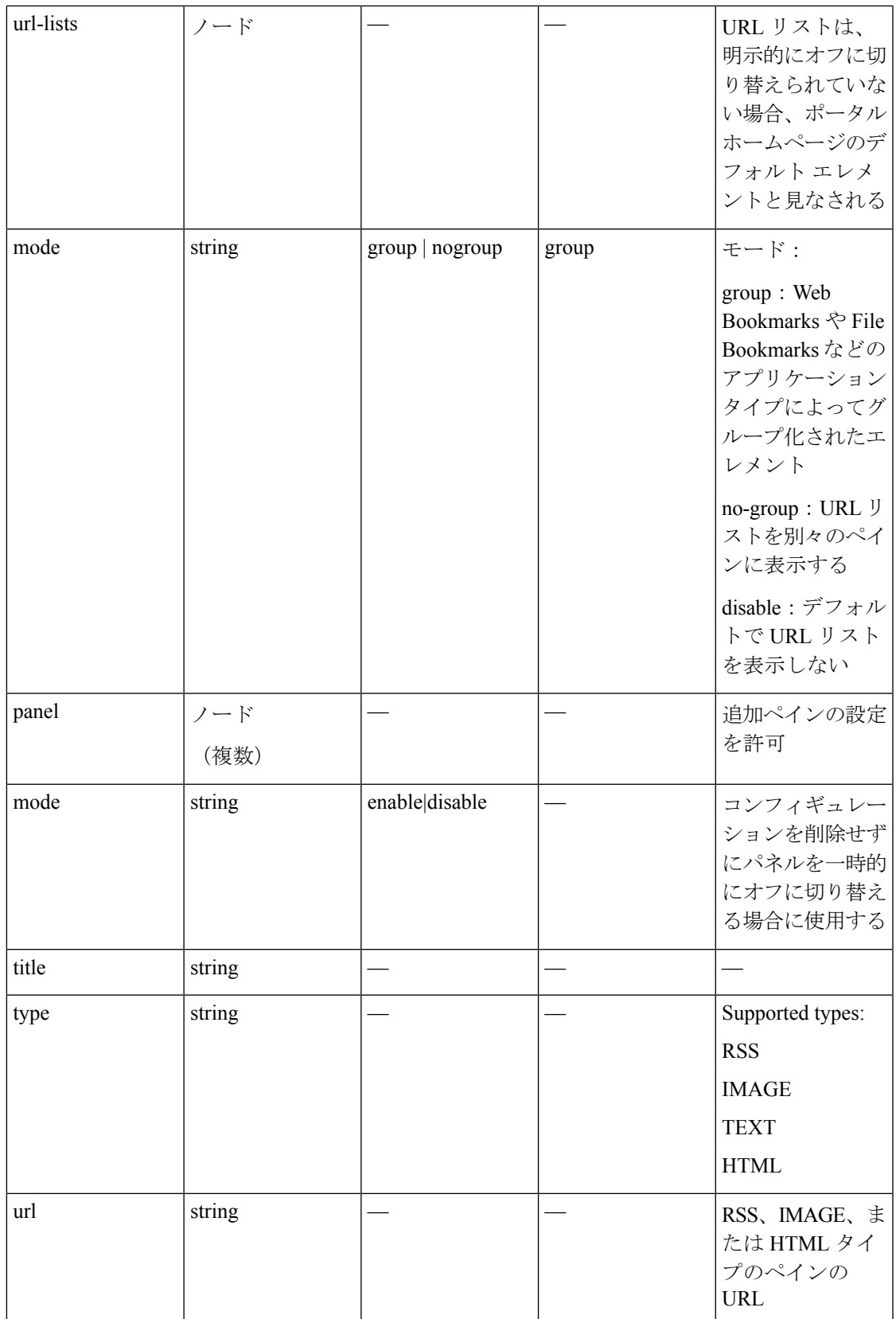

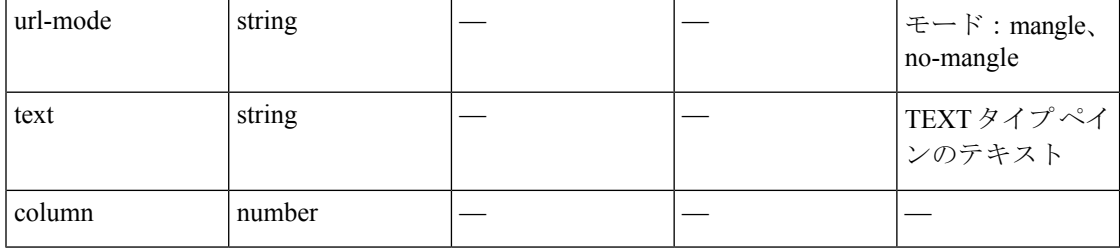

# カスタマイゼーションの設定例

次の例は、次のカスタマイゼーション オプションを示しています。

- File アクセス アプリケーションのタブを非表示にする。
- Web Access アプリケーションのタイトルと順序を変更する。
- ホーム ページで 2 つのカラムを定義する。
- RSS ペインを追加する。
- 2 番目のペインの上部に 3 つのペイン(テキスト、イメージ、および html)を追加する。

```
<custom name="Default">
  <auth-page>
    <window>
          <title-text l10n="yes">title WebVPN Logon</title>
    </window>
    <title-panel>
         <mode>enable</mode>
         <text l10n="yes">EXAMPLE WebVPN</text>
         <logo-url>http://www.example.com/images/EXAMPLE.gif</logo-url>
    </title-panel>
    <copyright>
         <mode>enable</mode>
         <text l10n="yes">(c)Copyright, EXAMPLE Inc., 2006</text>
    </copyright>
    <info-panel>
        <mode>enable</mode>
        <image-url>/+CSCOE+/custom/EXAMPLE.jpg</image-url>
      <text l10n="yes">
            <![CDATA[
            <div>
            <b>Welcome to WebVPN !.</b>
            \langle div>
      \langle/text>
    </info-panel>
    <logon-form>
      <form>
          <title-text l10n="yes">title WebVPN Logon</title>
          <message-text l10n="yes">message WebVPN Logon</title>
          <username-prompt-text l10n="yes">Username</username-prompt-text>
          <password-prompt-text l10n="yes">Password</password-prompt-text>
          <internal-password-prompt-text l10n="yes">Domain
```

```
password</internal-password-prompt-text>
          <group-prompt-text l10n="yes">Group</group-prompt-text>
          <submit-button-text l10n="yes">Logon</submit-button-text>
      </form>
    </logon-form>
    <logout-form>
      <form><title-text l10n="yes">title WebVPN Logon</title>
          <message-text l10n="yes">message WebVPN Logon</title>
          <login-button-text l10n="yes">Login</login-button-text>
          <close-button-text l10n="yes">Logon</close-button-text>
      </form>
    </logout-form>
    <language-slector>
      <language>
          <code l10n="yes">code1</code>
          <text l10n="yes">text1</text>
      </language>
      <language>
          <code l10n="yes">code2</code>
          <text l10n="yes">text2</text>
      </language>
    </language-slector>
  </auth-page>
  <portal>
    <window>
          <title-text l10n="yes">title WebVPN Logon</title>
    </window>
    <title-panel>
         <mode>enable</mode>
         <text l10n="yes">EXAMPLE WebVPN</text>
         <logo-url>http://www.example.com/logo.gif</logo-url>
    </title-panel>
    <navigation-panel>
         <mode>enable</mode>
    </navigation-panel>
    <application>
            <id>file-access</id>
            <mode>disable</mode>
    </application>
    <application>
            <id>web-access</id>
            <tab-title>EXAMPLE Intranet</tab-title>
            <order>3001</order>
    </application>
   <column>
            <order>2</order>
            <width>40%</width>
  <column>
   <column>
            <order>1</order>
            <width>60%</width>
  <column>
  <url-lists>
   <mode>no-group</mode>
  </url-lists>
```

```
<pane><id>rss_pane</id>
 <type>RSS</type>
<url>rss.example.com?id=78</url>
</pane>
<pane>
 <type>IMAGE</type>
<url>http://www.example.com/logo.gif</url>
  <column>1</column>
 <row>2</row>
</pane>
<pane><type>HTML</type>
<title>EXAMPLE news</title>
<url>http://www.example.com/news.html</url>
  <column>1</column>
  <row>3</row>
</pane>
</portal>
```
</custom>

# カスタマイゼーション テンプレートの使用

Template という名前のカスタマイゼーション テンプレートには、現在使用されているすべて のタグと、その使用法を示す対応するコメントが含まれています。export コマンドを使用し、 次のようにして ASA からカスタマイゼーション テンプレートをダウンロードします。

hostname# export webvpn customization Template tftp://webserver/default.xml hostname#

Templateファイルは、変更することも削除することもできません。エクスポートする場合は、 この例のように、default.xml という新しい名前で保存します。このファイルで変更を行った 後、組織のニーズに合致するカスタマイゼーションオブジェクトを作成し、default.xmlまたは 選択した別名のファイルとして ASA にインポートします。次に例を示します。

hostname# import webvpn customization General tftp://webserver/custom.xml hostname#

ここでは、custom.xml という名前の XML オブジェクトをインポートし、ASA で General と命 名します。

### カスタマイゼーション テンプレート

Template という名前のカスタマイゼーション テンプレートを以下に示します。

<?xml version="1.0" encoding="UTF-8" ?>

- <!-- Copyright (c) 2008,2009 by Cisco Systems, Inc. All rights reserved. Note: all white spaces in tag values are significant and preserved. Tag: custom Description: Root customization tag Tag: custom/languages Description: Contains list of languages, recognized by ASA Value: string containing comma-separated language codes. Each language

カスタマイゼーション テンプレート

code is a set dash-separated alphanumeric characters, started with alpha-character (for example: en, en-us, irokese8-language-us) Default value: en-us Tag: custom/default-language Description: Language code that is selected when the client and the server were not able to negotiate the language automatically. For example the set of languages configured in the browser is "en,ja", and the list of languages, specified by  $\qquad \qquad$  'custom/languages' tag is "cn,fr", the default-language will be used. Value: string, containing one of the language coded, specified in 'custom/languages' tag above. Default value: en-us \*\*\*\*\*\*\* Tag: custom/auth-page Description: Contains authentication page settings \*\*\*\*\*\*\*\*\*\*\*\*\*\*\*\*\*\*\*\*\*\*\*\*\*\*\*\*\*\*\*\*\*\*\*\*\*\*\*\*\*\*\*\*\*\*\*\*\*\*\*\*\*\*\*\*\* Tag: custom/auth-page/window Description: Contains settings of the authentication page browser window Tag: custom/auth-page/window/title-text Description: The title of the browser window of the authentication page Value: arbitrary string Default value: Browser's default value \*\*\*\*\*\*\*\*\*\*\*\*\*\*\*\*\*\*\*\*\*\*\*\*\*\*\*\*\*\*\*\*\*\*\*\*\*\*\*\*\*\*\*\*\*\*\*\*\*\*\*\*\*\*\*\*\* Tag: custom/auth-page/title-panel Description: Contains settings for the title panel Tag: custom/auth-page/title-panel/mode Description: The title panel mode Value: enable|disable Default value: disable Tag: custom/auth-page/title-panel/text Description: The title panel text. Value: arbitrary string Default value: empty string Tag: custom/auth-page/title-panel/logo-url Description: The URL of the logo image (imported via "import webvpn webcontent") Value: URL string Default value: empty image URL Tag: custom/auth-page/title-panel/background-color Description: The background color of the title panel Value: HTML color format, for example #FFFFFF Default value: #FFFFFF Tag: custom/auth-page/title-panel/font-color Description: The background color of the title panel Value: HTML color format, for example #FFFFFF Default value: #000000 Tag: custom/auth-page/title-panel/font-weight Description: The font weight Value: CSS font size value, for example bold, bolder,lighter etc. Default value: empty string Tag: custom/auth-page/title-panel/font-size Description: The font size Value: CSS font size value, for example 10pt, 8px, x-large, smaller etc. Default value: empty string Tag: custom/auth-page/title-panel/gradient Description: Specifies using the background color gradient Value: yes|no Default value:no Tag: custom/auth-page/title-panel/style Description: CSS style of the title panel Value: CSS style string Default value: empty string \*\*\*\*\*\*\*\*\*\*\*\*\*\*\*\*\*\*\*\*\*\*\*\*\*\*\*\*\*\*\*\*\*\*\*\*\*\*\*\*\*\*\*\*\*\*\*\*\*\*\*\*\*\*\*\*\* Tag: custom/auth-page/copyright-panel Description: Contains the copyright panel settings Tag: custom/auth-page/copyright-panel/mode Description: The copyright panel mode Value: enable|disable Default value: disable Tag: custom/auth-page/copyright-panel/text Description: The copyright panel text Value: arbitrary string Default value: empty string \*\*\*\*\*\*\*\*\*\*\*\*\*\*\*\*\*\*\*\*\*\*\*\*\*\*\*\*\*\*\*\*\*\*\*\*\*\*\*\*\*\*\*\*\*\*\*\*\*\*\*\*\*\*\*\*\* Tag: custom/auth-page/info-panel Description: Contains information panel settings Tag: custom/auth-page/info-panel/mode Description: The information panel mode Value: enable|disable Default value: disable Tag: custom/auth-page/info-panel/image-position Description: Position of the image, above or below the informational panel text Values: above|below Default value: above Tag: custom/auth-page/info-panel/image-url Description: URL of the information panel image (imported via "import webvpn webcontent") Value: URL string Default value: empty image URL Tag: custom/auth-page/info-panel/text Description: Text of the information panel Text: arbitrary string Default value: empty string \*\*\*\*\*\*\*\*\*\*\*\*\*\*\*\*\*\*\*\*\*\*\*\*\*\*\*\*\*\*\*\*\*\*\*\*\*\*\*\*\*\*\*\*\*\*\*\*\*\*\*\*\*\*\*\*\* Tag: custom/auth-page/logon-form Description: Contains logon form settings Tag: custom/auth-page/logon-form/title-text Description: The logon form title text Value: arbitrary string Default value: "Logon" Tag: custom/auth-page/logon-form/message-text Description: The message inside of the logon form Value: arbitrary string Default value: empty string Tag: custom/auth-page/logon-form/username-prompt-text Description: The username prompt text Value: arbitrary string Default value: "Username" Tag: custom/auth-page/logon-form/password-prompt-text Description: The password prompt text Value: arbitrary string Default value: "Password" Tag: custom/auth-page/logon-form/internal-password-prompt-text Description: The internal password prompt text Value: arbitrary string Default value: "Internal Password" Tag: custom/auth-page/logon-form/group-prompt-text Description: The group selector prompt text Value: arbitrary string Default value: "Group" Tag: custom/auth-page/logon-form/submit-button-text Description: The submit button text Value: arbitrary string Default value: "Logon" Tag: custom/auth-page/logon-form/internal-password-first Description: Sets internal password first in the order Value: yes|no Default value: no Tag: custom/auth-page/logon-form/title-font-color Description: The font color of the logon

form title Value: HTML color format, for example #FFFFFF Default value: #000000 Tag: custom/auth-page/logon-form/title-background-color Description: The background color of the logon form title Value: HTML color format, for example #FFFFFF Default value: #000000

Tag: custom/auth-page/logon-form/font-color Description: The font color of the logon form Value: HTML color format, for example #FFFFFF Default value: #000000 Tag: custom/auth-page/logon-form/background-color Description: The background color of the logon form Value: HTML color format, for example #FFFFFF Default value: #000000 \*\*\*\*\*\*\*\*\*\*\*\*\*\*\*\*\*\*\*\*\*\*\*\*\*\*\*\*\*\*\*\*\*\*\*\*\*\*\*\*\*\*\*\*\*\*\*\*\*\*\*\*\*\*\*\*\* Tag:

custom/auth-page/logout-form Description: Contains the logout form settings Tag: custom/auth-page/logout-form/title-text Description: The logout form title text Value: arbitrary string Default value: "Logout" Tag: custom/auth-page/logout-form/message-text Description: The logout form message text Value: arbitrary string Default value: Goodbye. For your own security, please:<br>
Delete any downloaded files<br>
Close the browser's window

Delete any downloaded files Tag: custom/auth-page/logout-form/login-button-text Description: The text of the button sending the user to the logon page Value: arbitrary string Default value: "Logon" \*\*\*\*\*\*\*\*\*\*\*\*\*\*\*\*\*\*\*\*\*\*\*\*\*\*\*\*\*\*\*\*\*\*\*\*\*\*\*\*\*\*\*\*\*\*\*\*\*\*\*\*\*\*\*\*\* Tag:

custom/auth-page/language-selector Description: Contains the language selector settings Tag: custom/auth-page/language-selector/mode Description: The language selector mode Value: enable|disable Default value: disable Tag: custom/auth-page/language-selector/title Description: The language selector title Value: arbitrary string Default value: empty string Tag: custom/auth-page/language-selector/language (multiple) Description: Contains the language settings Tag: custom/auth-page/language-selector/language/code Description: The code of the language Value (required): The language code string Tag:

custom/auth-page/language-selector/language/text Description: The text of the language in the language selector drop-down box Value (required): arbitrary string

\*\*\*\*\*\*\*\*\*\*\*\*\*\*\*\*\*\*\*\*\*\*\*\*\*\*\*\*\*\*\*\*\*\*\*\*\*\*\*\*\*\*\*\*\*\*\*\*\*\*\*\*\*\*\*\*\* Tag: custom/portal Description: Contains portal page settings \*\*\*\*\*\*\*\*\*\*\*\*\*\*\*\*\*\*\*\*\*\*\*\*\*\*\*\*\*\*\*\*\*\*\*\*\*\*\*\*\*\*\*\*\*\*\*\*\*\*\*\*\*\*\*\*\* Tag: custom/portal/window Description: Contains the portal page browser window settings Tag: custom/portal/window/title-text Description: The title of the browser window of the portal page Value: arbitrary string Default value: Browser's default value

\*\*\*\*\*\*\*\*\*\*\*\*\*\*\*\*\*\*\*\*\*\*\*\*\*\*\*\*\*\*\*\*\*\*\*\*\*\*\*\*\*\*\*\*\*\*\*\*\*\*\*\*\*\*\*\*\* Tag: custom/portal/title-panel Description: Contains settings for the title panel Tag: custom/portal/title-panel/mode

Description: The title panel mode Value: enable|disable Default value: disable Tag: custom/portal/title-panel/text Description: The title panel text. Value: arbitrary string Default value: empty string Tag: custom/portal/title-panel/logo-url Description: The URL of the logo image (imported via "import webvpn webcontent") Value: URL string Default value: empty image URL Tag: custom/portal/title-panel/background-color Description: The background color of the title panel Value: HTML color format, for example #FFFFFF Default value: #FFFFFF Tag: custom/auth-pa/title-panel/font-color Description: The background color of the title panel Value: HTML color format, for example #FFFFFF Default value: #000000 Tag: custom/portal/title-panel/font-weight Description: The font weight Value: CSS font size value, for example bold, bolder,lighter etc. Default value: empty string Tag: custom/portal/title-panel/font-size Description: The font size Value: CSS font size value, for example 10pt, 8px, x-large, smaller etc. Default value: empty string Tag: custom/portal/title-panel/gradient Description: Specifies using the background color gradient Value: yes|no Default value:no Tag: custom/portal/title-panel/style

Description: CSS style for title text Value: CSS style string Default value: empty string \*\*\*\*\*\*\*\*\*\*\*\*\*\*\*\*\*\*\*\*\*\*\*\*\*\*\*\*\*\*\*\*\*\*\*\*\*\*\*\*\*\*\*\*\*\*\*\*\*\*\*\*\*\*\*\*\* Tag: custom/portal/application (multiple) Description: Contains the application setting Tag: custom/portal/application/mode Description: The application mode Value: enable|disable

Default value: enable Tag: custom/portal/application/id Description: The application ID. Standard application ID's are: home, web-access, file-access, app-access, network-access, help Value: The application ID string Default value: empty string Tag: custom/portal/application/tab-title Description: The application tab text in the

navigation panel Value: arbitrary string Default value: empty string Tag:

custom/portal/application/order Description: The order of the application's tab in the navigation panel. Applications with lesser order go first. Value: arbitrary number Default value: 1000 Tag: custom/portal/application/url-list-title Description: The title of the application's URL list pane (in group mode) Value: arbitrary string Default value: Tab tite value concatenated with "Bookmarks"

\*\*\*\*\*\*\*\*\*\*\*\*\*\*\*\*\*\*\*\*\*\*\*\*\*\*\*\*\*\*\*\*\*\*\*\*\*\*\*\*\*\*\*\*\*\*\*\*\*\*\*\*\*\*\*\*\* Tag:

custom/portal/navigation-panel Description: Contains the navigation panel settings Tag: custom/portal/navigation-panel/mode Description: The navigation panel mode Value:

enable|disable Default value: enable

<code>en</code>

カスタマイゼーション テンプレート

\*\*\*\*\*\*\*\*\*\*\*\*\*\*\*\*\*\*\*\*\*\*\*\*\*\*\*\*\*\*\*\*\*\*\*\*\*\*\*\*\*\*\*\*\*\*\*\*\*\*\*\*\*\*\*\*\* Tag: custom/portal/toolbar

The toolbar mode Value: enable|disable Default value: enable Tag: custom/portal/toolbar/prompt-box-title Description: The universal prompt box title Value: arbitrary string Default value: "Address" Tag: custom/portal/toolbar/browse-button-text Description: The browse button text Value: arbitrary string Default value: "Browse" Tag: custom/portal/toolbar/logout-prompt-text Description: The logout prompt text Value: arbitrary string Default value: "Logout" \*\*\*\*\*\*\*\*\*\*\*\*\*\*\*\*\*\*\*\*\*\*\*\*\*\*\*\*\*\*\*\*\*\*\*\*\*\*\*\*\*\*\*\*\*\*\*\*\*\*\*\*\*\*\*\*\* Tag: custom/portal/column (multiple) Description: Contains settings of the home page column(s) Tag: custom/portal/column/order Description: The order the column from left to right. Columns with lesser order values go first Value: arbitrary number Default value: 0 Tag: custom/portal/column/width Description: The home page column width Value: percent Default value: default value set by browser Note: The actual width may be increased by browser to accommodate content \*\*\*\*\*\*\*\*\*\*\*\*\*\*\*\*\*\*\*\*\*\*\*\*\*\*\*\*\*\*\*\*\*\*\*\*\*\*\*\*\*\*\*\*\*\*\*\*\*\*\*\*\*\*\*\*\* Tag: custom/portal/url-lists Description: Contains settings for URL lists on the home page Tag: custom/portal/url-lists/mode Description: Specifies how to display URL lists on the home page: group URL lists by application (group) or show individual URL lists (nogroup). URL lists fill out cells of the configured columns, which are not taken by custom panes. Use the attribute value "nodisplay" to not show URL lists on the home page. Value: group|nogroup|nodisplay Default value: group \*\*\*\*\*\*\*\*\*\*\*\*\*\*\*\*\*\*\*\*\*\*\*\*\*\*\*\*\*\*\*\*\*\*\*\*\*\*\*\*\*\*\*\*\*\*\*\*\*\*\*\*\*\*\*\*\* Tag: custom/portal/pane (multiple) Description: Contains settings of the custom pane on the home page Tag: custom/portal/pane/mode Description: The mode of the pane Value: enable|disable Default value: disable Tag: custom/portal/pane/title Description: The title of the pane Value: arbitrary string Default value: empty string Tag: custom/portal/pane/notitle Description: Hides pane's title bar Value: yes|no Default value: no Tag: custom/portal/pane/type Description: The type of the pane. Supported types: TEXT - inline arbitrary text, may contain HTML tags; HTML - HTML content specified by URL shown in the individual iframe; TMAGE - image specified by URL RSS - RSS feed specified by URL Value: TEXT|HTML|IMAGE|RSS Default value: TEXT Tag: custom/portal/pane/url Description: The URL for panes with type HTML,IMAGE or RSS Value: URL string Default value: empty string Tag: custom/portal/pane/text Description: The text value for panes with type TEXT Value: arbitrary string Default value:empty string Tag: custom/portal/pane/column Description: The column where the pane located. Value: arbitrary number Default value: 1 Tag: custom/portal/pane/row Description: The row where the pane is located Value: arbitrary number Default value: 1 Tag: custom/portal/pane/height Description: The height of the pane Value: number of pixels Default value: default value set by browser \*\*\*\*\*\*\*\*\*\*\*\*\*\*\*\*\*\*\*\*\*\*\*\*\*\*\*\*\*\*\*\*\*\*\*\*\*\*\*\*\*\*\*\*\*\*\*\*\*\*\*\*\*\*\*\*\* Tag: custom/portal/browse-network-title Description: The title of the browse network link Value: arbitrary string Default value: Browse Entire Network Tag: custom/portal/access-network-title Description: The title of the link to start a network access session Value: arbitrary string Default value: Start AnyConnect --> - <custom> - <localization> <languages>en,ja,zh,ru,ua</languages> <default-language>en</default-language> </localization> - <auth-page> - <window> - <title-text l10n="yes">  $-$  <! [CDATA[ WebVPN Service </title-text> </window> - <language-selector> <mode>disable</mode> <title l10n="yes">Language:</title> - <language>

Description: Contains the toolbar settings Tag: custom/portal/toolbar/mode Description:

<text>English</text>

```
</language>
- <language>
<code>zh</code>
<text>?? (Chinese)</text>
</language>
- <language>
<code>ja</code>
<text>?? (Japanese)</text>
</language>
- <language>
<code>ru</code>
<text>??????? (Russian)</text>
</language>
- <language>
<code>ua</code>
<text>??????????? (Ukrainian)</text>
</language>
</language-selector>
- <logon-form>
- <title-text l10n="yes">
- <! [CDATA [
Login
\langletitle-text>
- <title-background-color>
- <! [CDATA [
#666666
</title-background-color>
- <title-font-color>
- <! [CDATA[
#ffffff
</title-font-color>
- <message-text l10n="yes">
- <![CDATA[
Please enter your username and password.
</message-text>
- <username-prompt-text l10n="yes">
- <! [CDATA[
USERNAME:
</username-prompt-text>
- <password-prompt-text l10n="yes">
- <! [CDATA [
PASSWORD:
</password-prompt-text>
<internal-password-prompt-text l10n="yes" />
<internal-password-first>no</internal-password-first>
- <group-prompt-text l10n="yes">
- <! [CDATA [
GROUP:
</group-prompt-text>
- <submit-button-text l10n="yes">
- <! [CDATA [
Login
</submit-button-text>
- <title-font-color>
- <![CDATA[
```
#ffffff

```
</title-font-color>
- <title-background-color>
- <! [CDATA [
#666666
</title-background-color>
<font-color>#000000</font-color>
<background-color>#ffffff</background-color>
</logon-form>
- <logout-form>
- <title-text l10n="yes">
- <! [CDATA [
Logout
\langletitle-text>
- <message-text l10n="yes">
- <! [CDATA[
Goodbye.
</message-text>
</logout-form>
- <title-panel>
<mode>enable</mode>
- <text l10n="yes">
- <! [CDATA [
WebVPN Service
\langle /text{text} \rangle<logo-url l10n="yes">/+CSCOU+/csco_logo.gif</logo-url>
<gradient>yes</gradient>
<style />
- <br />background-color>
- <! [CDATA[
#ffffff
</background-color>
- <font-size>
- <![CDATA[
larger
</font-size>
- <font-color>
- <! [CDATA [
#800000
</font-color>
- <font-weight>
- <! [CDATA [
bold
</font-weight>
</title-panel>
- <info-panel>
<mode>disable</mode>
<image-url l10n="yes">/+CSCOU+/clear.gif</image-url>
<image-position>above</image-position>
\text{text 110n}="yes" />
</info-panel>
- <copyright-panel>
<mode>disable</mode>
<text l10n="yes" />
</copyright-panel>
```

```
</auth-page>
- <portal>
- <title-panel>
<mode>enable</mode>
- <text l10n="yes">
- <![CDATA[
WebVPN Service
\langle / \text{text} \rangle<logo-url l10n="yes">/+CSCOU+/csco_logo.gif</logo-url>
<gradient>yes</gradient>
<style />
- <br />background-color>
- <! [CDATA [
#ffffff
</background-color>
- <font-size>
- <! [CDATA[
larger
</font-size>
- <font-color>
- <! [CDATA [
#800000
</font-color>
- <font-weight>
- <! [CDATA [
bold
</font-weight>
</title-panel>
<browse-network-title l10n="yes">Browse Entire Network</browse-network-title>
<access-network-title l10n="yes">Start AnyConnect</access-network-title>
- <application>
<mode>enable</mode>
<id>home</id>
<tab-title l10n="yes">Home</tab-title>
<order>1</order>
</application>
- <application>
<mode>enable</mode>
<id>web-access</id>
- <tab-title l10n="yes">
- <! [CDATA[
Web Applications
</tab-title>
- <url-list-title l10n="yes">
- <![CDATA[
Web Bookmarks
</url-list-title>
<order>2</order>
</application>
- <application>
<mode>enable</mode>
<id>file-access</id>
- <tab-title l10n="yes">
- <![CDATA[
Browse Networks
\langle /tab-title>
```
カスタマイゼーション テンプレート

```
- <url-list-title l10n="yes">
- \leq [CDATA[
File Folder Bookmarks
</url-list-title>
<order>3</order>
</application>
- <application>
<mode>enable</mode>
<id>app-access</id>
- <tab-title l10n="yes">
- <! [CDATA[
Application Access
\langle /tab-title>
<order>4</order>
</application>
- <application>
<mode>enable</mode>
<id>net-access</id>
<tab-title l10n="yes">AnyConnect</tab-title>
<order>4</order>
</application>
- <application>
<mode>enable</mode>
<id>help</id>
<tab-title l10n="yes">Help</tab-title>
<order>1000000</order>
</application>
- <toolbar>
<mode>enable</mode>
<logout-prompt-text l10n="yes">Logout</logout-prompt-text>
<prompt-box-title l10n="yes">Address</prompt-box-title>
<browse-button-text l10n="yes">Browse</browse-button-text>
</toolbar>
- <column>
<width>100%</width>
<order>1</order>
</column>
- <pane>
<type>TEXT</type>
<mode>disable</mode>
<title />
\text{text /}<notitle />
<column />
<row />
<height />
</pane>
- <pane>
<type>IMAGE</type>
<mode>disable</mode>
<title />
<url l10n="yes" />
<notitle />
<column />
<row />
<height />
</pane>
- <pane>
<type>HTML</type>
<mode>disable</mode>
<title />
<url l10n="yes" />
```
<notitle /> <column />  $<$ row /> <height /> </pane> - <pane> <type>RSS</type> <mode>disable</mode> <title /> <url l10n="yes" /> <notitle /> <column />  $<$ row /> <height /> </pane> - <url-lists> <mode>group</mode> </url-lists> </portal> </custom>

# ヘルプのカスタマイズ

ASA は、クライアントレス セッションの間、アプリケーション ペインにヘルプ コンテンツを 表示します。それぞれのクライアントレスアプリケーションペインには、事前設定されたファ イル名を使用する独自のヘルプファイルのコンテンツが表示されます。たとえば、[Application Access] パネルに表示されるヘルプ コンテンツは、app-access-hlp.inc というファイルの内容で す。次の図に、クライアントレス アプリケーション パネルと、ヘルプのコンテンツの事前設 定されたファイル名を示します。

表 **2 :** クライアントレス アプリケーション

| アプリケーション タイプ | パネル                       | ファイル名               |
|--------------|---------------------------|---------------------|
| 規格           | <b>Application Access</b> | app-access-hlp.inc  |
| 規格           | <b>Browse Networks</b>    | file-access-hlp.inc |
| 規格           | AnyConnect Client         | net-access-hlp.inc  |
| 規格           | Web Access                | web-access-hlp.inc  |
| プラグイン        | MetaFrame Access          | ica-hlp.inc         |
| プラグイン        | <b>Terminal Servers</b>   | rdp-hlp.inc         |
| プラグイン        | <b>Telnet/SSH Servers</b> | ssh,telnet-hlp.inc  |
| プラグイン        | <b>VNC</b> Connections    | vnc-hlp.inc         |

 $1$  このプラグインは、sshv1 と sshv2 の両方を実行できます。

シスコが提供するヘルプ ファイルをカスタマイズするか、または別の言語でヘルプ ファイル を作成できます。その後、[Import]ボタンをクリックして、それらのファイルをASAのフラッ シュ メモリにコピーし、後続のクライアントレス セッション中に表示します。また、以前に インポートしたヘルプコンテンツファイルをエクスポートし、カスタマイズして、フラッシュ メモリに再インポートすることもできます。

### 手順

- ステップ **1** [Import] をクリックして、[Import Application Help Content] ダイアログを起動します。このダイ アログでは、クライアントレスセッション中に表示する新しいヘルプコンテンツをフラッシュ メモリにインポートできます。
- ステップ **2** (任意) インポート済みのヘルプ コンテンツをテーブルから選択し、取得するには、[Export] をクリックします。
- ステップ **3** (任意) インポート済みのヘルプ コンテンツをテーブルから選択し、削除するには、[Delete] をクリックします。
- ステップ **4** ブラウザに表示される言語の省略形が表示されます。このフィールドは、ファイル変換には使 用されません。ファイル内で使用される言語を示します。テーブル内の略語に関連付ける言語 名を特定するには、ブラウザで表示される言語のリストを表示します。たとえば、次の手順の いずれかを使用すると、ダイアログ ウィンドウに言語と関連の言語コードが表示されます。
	- Internet Explorer を起動して、[Tools] > [Internet Options] > [Languages] > [Add] を選択しま す。
	- MozillaFirefox を起動して、[Tools] > [Options] > [Advanced] > [General] を選択し、[Languages] の隣にある [Choose] をクリックして、[Select a language to add] をクリックします。

ヘルプ コンテンツ ファイルがインポートされたときのファイル名が表示されます。

### シスコが提供するヘルプ ファイルのカスタマイズ

シスコが提供するヘルプ ファイルをカスタマイズするには、まず、フラッシュ メモリ カード からファイルのコピーを取得する必要があります。

#### 手順

- ステップ **1** ブラウザを使用して、ASA とのクライアントレス セッションを確立します。
- ステップ **2** 次の表の項目「セキュリティアプライアンスのフラッシュメモリ内のヘルプファイルのURL」 に示されている文字列を ASA のアドレスに追加し、表の下の説明に従って *language* の部分を 置き換え、その後 **Enter** を押してヘルプ ファイルを表示します。

表 **3 :** シスコ提供のクライアントレス アプリケーション用ヘルプ ファイル

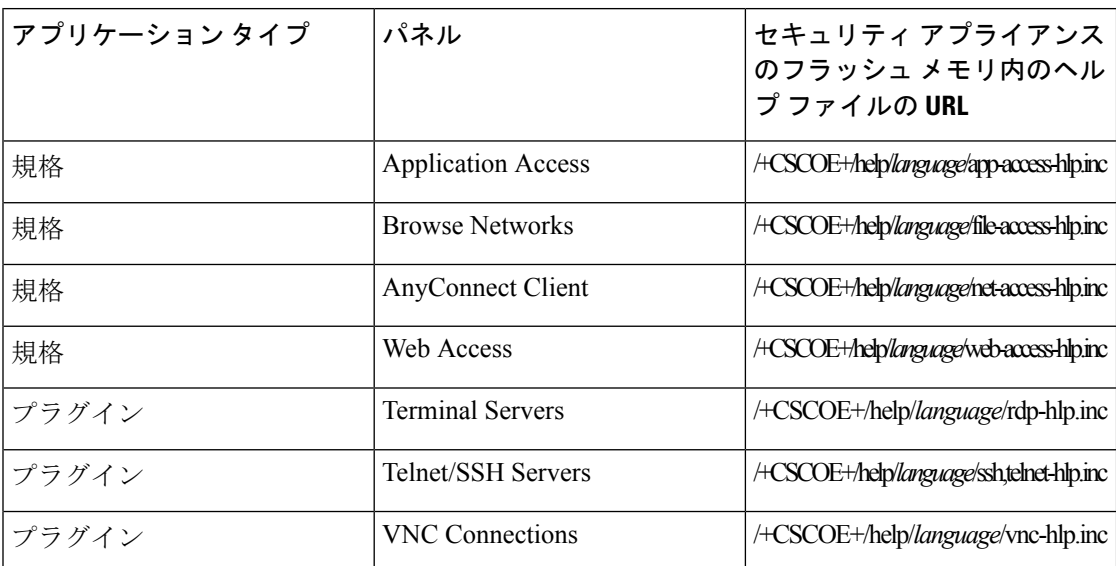

*language* は、ブラウザで表示される言語の略語です。略語はファイル変換では使用されませ ん。これは、ファイルで使用される言語を示します。シスコが提供する英語版のヘルプファイ ルを表示する場合は、略語として **en** と入力します。

次のアドレス例は、Terminal Servers のヘルプの英語版を表示します。

**https://**address\_of\_security\_appliance**/+CSCOE+/help/en/rdp-hlp.inc**

- ステップ **3 [File]** > **[Save (Page) As]** を選択します。
	- (注) [File name] ボックスの内容は変更しないでください。
- ステップ **4** [Save as type] オプションを [Web Page, HTML only] に変更して、[Save] をクリックします。
- ステップ **5** 任意の HTML エディタを使用してファイルをカスタマイズします。
	- ほとんどの HTML タグを使用できますが、ドキュメントとその構造を定義するタグ は使用しないでください(たとえば、<html>, <title>, <br/> <br/>body>, <had>、<h1>、<h2> な ど)。<b>タグのような文字のタグや、<p>、<ol>、<ul>、および <li>のようなコンテ ンツを構造化するタグは使用できます。 (注)
- ステップ **6** オリジナルのファイル名と拡張子を指定して、HTMLonlyとしてファイルを保存します。ファ イル名に余分なファイル拡張子がないことを確認します。

### 次のタスク

ASDM に戻り、[Configuration] **> Remote Access VPN > Clientless SSL VPN Access**> [Portal] > [Help Customization] > [Import] を選択して、修正したヘルプ ファイルをフラッシュ メモリにイ ンポートします。

### シスコが提供していない言語用のヘルプ ファイルの作成

標準 HTML を使用して他の言語のヘルプ ファイルを作成します。サポートするそれぞれの言 語に別のフォルダを作成することをお勧めします。

ほとんどの HTML タグを使用できますが、ドキュメントとその構造を定義するタグは使用し ないでください(たとえば、<html>, <title>, <bdy>, <head>、<h1>、<h2> など)。<br/> <br/> タグの ような文字のタグや、 <p>, <ol>, <ul>、および <li>のようなコンテンツを構造化するタグは使 用できます。 (注)

HTML only としてファイルを保存します。[Filename] カラムにあるファイル名を使用してくだ さい。

ASDM に戻り、[Configuration] **> Remote Access VPN > Clientless SSL VPN Access**> [Portal] > [Help Customization] > [Import] を選択して、新しいヘルプ ファイルをフラッシュ メモリにイン ポートします。

# アプリケーションのヘルプコンテンツのインポートおよびエクスポー ト

[Import Application Help Content] ダイアログボックスを使用して、クライアントレス セッショ ン中にポータル ページに表示するために、ヘルプ ファイルをフラッシュ メモリにインポート します。[ExportApplicationHelpContent]ダイアログボックスを使用して、以前にインポートし たヘルプ ファイルをその後の編集のために取得します。

### 手順

- ステップ **1** [Language]フィールドによってブラウザに表示される言語が指定されますが、このフィールド はファイル変換には使用されません(このフィールドは、[ExportApplicationHelpContent]ダイ アログボックスでは非アクティブです)。[Language]フィールドの横にあるドット(複数)を クリックし、[Browse Language Code] ダイアログボックスで、表示される言語を含む行をダブ ルクリックします。[LanguageCode]フィールドの略語がその行の略語と一致することを確認し て、[OK] をクリックします。
- ステップ **2** ヘルプ コンテンツを提供する言語が [Browse Language Code] ダイアログボックスにない場合 は、次の手順を実行します。
	- a) ブラウザに表示される言語および略語のリストを表示します。
	- b) 言語の略語を [Language Code] フィールドに入力し、[OK] をクリックします。

または

ドット(複数)の左にある [Language] テキスト ボックスに入力することもできます。

次のいずれかの操作を実行すると、ダイアログボックスに言語および関連付けられた言語コー ドが表示されます。

- Internet Explorer を起動して、[Tools] > [Internet Options] > [Languages] > [Add] を選択しま す。
- MozillaFirefox を起動して、[Tools] > [Options] > [Advanced] > [General] を選択し、[Languages] の隣にある [Choose] をクリックして、[Select a language to add] をクリックします。
- ステップ **3** インポートしている場合は、新しいヘルプ コンテンツ ファイルを [File Name] ドロップダウン リストから選択します。エクスポートする場合は、このフィールドは使用できません。
- ステップ **4** ソース ファイル(インポートの場合)または転送先ファイル(エクスポートの場合)のパラ メータを設定します。
	- [Local computer]:ソースまたは転送先ファイルがローカルコンピュータにある場合に指定 します。
		- [Path]:ソースまたは転送先ファイルのパスを指定します。
		- [Browse Local Files]:ソースまたは転送先ファイルのローカル コンピュータを参照し ます。
	- [Flash file system]:ソースまたは宛先ファイルが ASA のフラッシュ メモリ内にある場合に 指定します。
		- [Path]:フラッシュ メモリ内のソースまたは転送先ファイルのパスを指定します。
		- [BrowseFlash]:ソースまたは転送先ファイルのあるフラッシュメモリを参照します。
	- [Remote server]:ソースまたは転送先ファイルがリモートサーバにある場合に指定します。
		- [Path] : ftp、tftp、または http(インポートの場合のみ)の中からファイル転送(コ ピー)方式を選択し、パスを指定します。

# <span id="page-43-0"></span>ブックマーク ヘルプのカスタマイズ

ASAは、選択された各ブックマークのアプリケーションパネルにヘルプの内容を表示します。 これらのヘルプ ファイルをカスタマイズしたり、他の言語でヘルプ ファイルを作成したりで きます。次に、後続のセッション中に表示するために、ファイルをフラッシュ メモリにイン ポートします。事前にインポートしたヘルプコンテンツファイルを取得して、変更し、フラッ シュ メモリに再インポートすることもできます。

各アプリケーションのパネルには、事前に設定されたファイル名を使用して独自のヘルプファ イル コンテンツが表示されます。今後、各ファイルは、ASA のフラッシュ メモリ内の /+CSCOE+/help/*language*/ という URL に置かれます。次の表に、VPN セッション用に保守でき る各ヘルプ ファイルの詳細を示します。

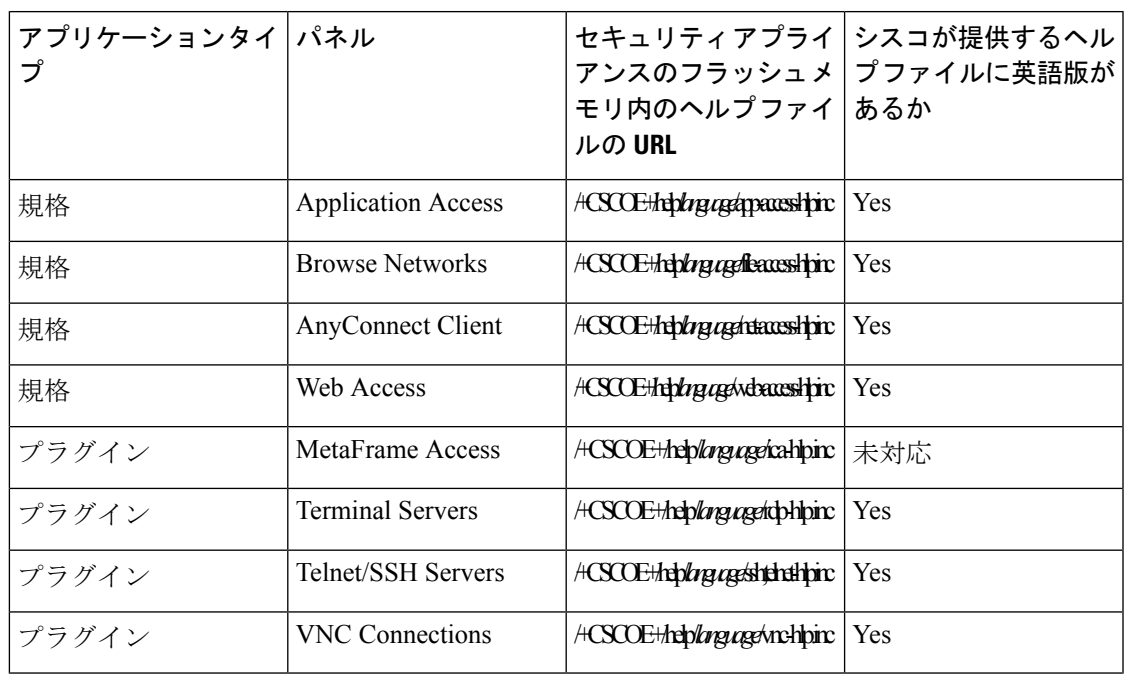

表 **<sup>4</sup> : VPN** アプリケーションのヘルプ ファイル

*language*は、ブラウザに表示される言語の省略形です。このフィールドは、ファイル変換には 使用されません。ファイル内で使用される言語を示します。特定の言語コードを指定するに は、ブラウザに表示される言語のリストからその言語の省略形をコピーします。たとえば、次 の手順のいずれかを使用すると、ダイアログウィンドウに言語と関連の言語コードが表示され ます。

- Internet Explorer を起動して、[Tools] > [Internet Options] > [Languages] > [Add] を選択しま す。
- MozillaFirefox を起動して、[Tools] > [Options] > [Advanced] > [General] を選択し、[Languages] の隣にある [Choose] をクリックして、[Select a language to add] をクリックします。

# 言語変換について

ASA は、クライアントレス SSL VPN セッション全体に対する言語変換機能を備えています。 これには、ログイン、ログアウト バナー、およびプラグインおよび AnyConnect などの認証後 に表示されるポータル ページが含まれます。リモート ユーザに可視である機能エリアとそれ らのメッセージは、変換ドメイン内にまとめられています。次の表に、変換ドメインおよび、 変換される機能領域を示します。

言語変換ドメインのオプション

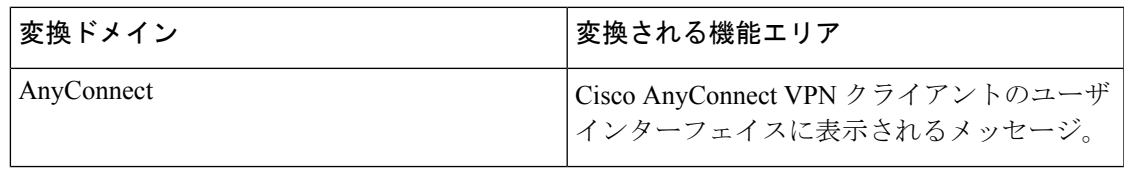

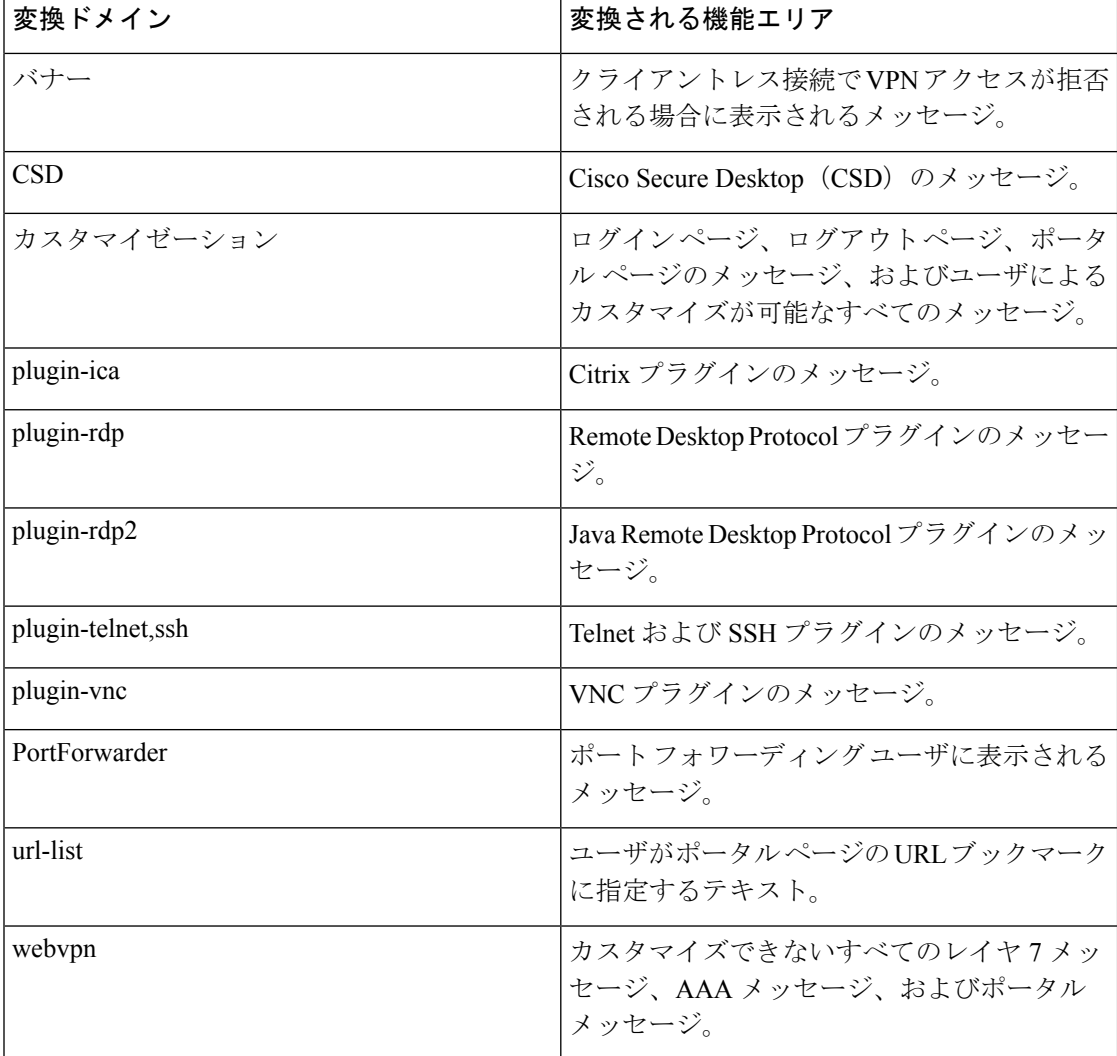

ASA には、標準機能の一部である各ドメイン用の変換テーブル テンプレートが含まれていま す。プラグインのテンプレートはプラグインともに含まれており、独自の変換ドメインを定義 します。

変換ドメインのテンプレートをエクスポートできます。これで、入力する URL にテンプレー トの XML ファイルが作成されます。このファイルのメッセージ フィールドは空です。メッ セージを編集して、テンプレートをインポートし、フラッシュ メモリに置かれる新しい変換 テーブル オブジェクトを作成できます。

既存の変換テーブルをエクスポートすることもできます。作成した XML ファイルに事前に編 集したメッセージが表示されます。この XML ファイルを同じ言語名で再インポートすると、 新しいバージョンの変換テーブルが作成され、以前のメッセージが上書きされます。

一部のテンプレートはスタティックですが、ASAの設定に基づいて変化するテンプレートもあ ります。クライアントレス ユーザのログオンおよびログアウト ページ、ポータル ページ、お よび URL ブックマークはカスタマイズが可能なため、**ASA generates the customization** および **url-list** は変換ドメイン テンプレートをダイナミックに生成し、テンプレートは変更内容をこ れらの機能エリアに自動的に反映させます。

変換テーブルを作成した後、このテーブルを使用して、カスタマイゼーションオブジェクトを 作成し、グループ ポリシーまたはユーザ属性に適用できます。AnyConnect 変換ドメイン以外 では、カスタマイゼーションオブジェクトを作成し、そのオブジェクトで使用する変換テーブ ルを識別し、グループポリシーまたはユーザに対してそのカスタマイゼーションを指定するま で、変換テーブルは影響を及ぼすことはなく、ユーザ画面のメッセージは変換されません。 AnyConnectドメインの変換テーブルに対する変更は、ただちにAnyConnectクライアントユー ザに表示されます。

# 変換テーブルの編集

手順

- ステップ **1** [Configuration] > [Remote Access VPN] > [Language Localization] の順に移動します。[Language Localization] ペインが表示されたら、[Add] をクリックします。
- ステップ **2** ドロップダウン ボックスから言語ローカリゼーション テンプレートを選択します。このボッ クスのエントリは、変換する機能エリアに対応します。
- ステップ **3** テンプレートの言語を指定します。テンプレートはキャッシュメモリ内の変換テーブルにな り、指定した名前が付きます。ブラウザの言語オプションと互換性のある短縮形を使用してく ださい。たとえば、中国語のテーブルを作成するときに IE を使用している場合は、IE によっ て認識される *zh* という略語を使用します。
- ステップ **4** 変換テーブルを編集します。msgid フィールドで表される変換対象のメッセージごとに、対応 するmsgstrフィールドの引用符の間に変換済みテキストを入力します。次の例では、メッセー ジ Connected の msgstr フィールドにスペイン語テキストを入力しています。

msgid "Connected" msgstr "Conectado"

ステップ **5** [OK] をクリックします。

## 変換テーブルの追加

テンプレートに基づいて新しい変換テーブルを追加するか、またはこのペインですでにイン ポートされた変換テーブルを修正できます。

#### 手順

ステップ **1** 修正するテンプレートを選択し、新しい変換テーブルの基礎として使用します。テンプレート は変換ドメインに構成され、特定の機能領域に影響します。

- ステップ **2** ドロップダウン リストから変換ドメインを選択します
- ステップ **3** 言語を指定します。ブラウザの言語オプションと互換性のある略語を使用してください。ASA はこの名前で新しい変換テーブルを作成します。
- ステップ **4** エディタを使用してメッセージ変換を変更します。メッセージIDフィールド(msgid)には、 デフォルトの変換が含まれています。msgid に続くメッセージ文字列フィールド (msgstr) で 変換を指定します。変換を作成するには、msgstr文字列の引用符の間に変換対象のテキストを 入力します。たとえば、「Connected」というメッセージをスペイン語に変換するには、msgstr の引用符の間にスペイン語のテキストを挿入します。

msgid "Connected" msgstr "Conectado"

変更を行った後、[Apply] をクリックして変換テーブルをインポートします。